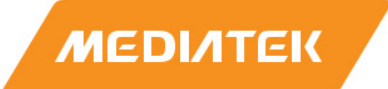

# **Genio 700 Evaluation Guide**

**Version: 0.2 Release date: 2023-08-29** 

 $\bullet$ Ø  $\bullet$ 

 $\bullet$  $\bullet$ 

Use of this document and any information contained therein is subject to the terms and conditions set forth in Exhibit 1. This document is subject to change without notice.

# **Version History**

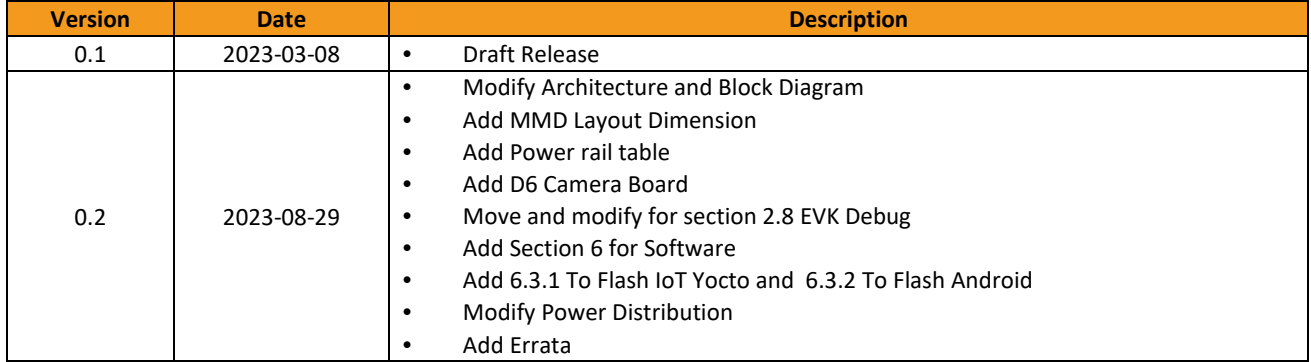

# **Table of Contents**

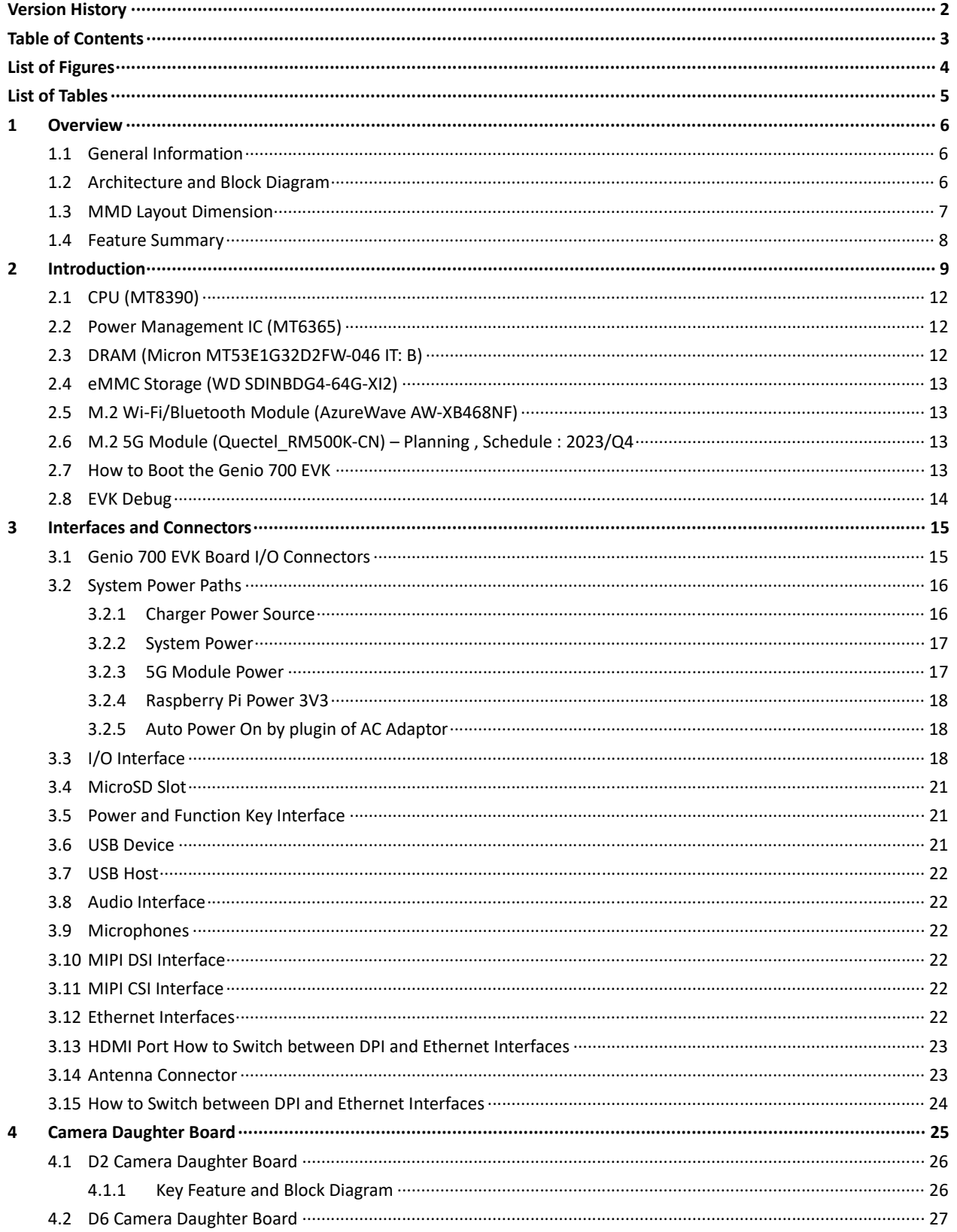

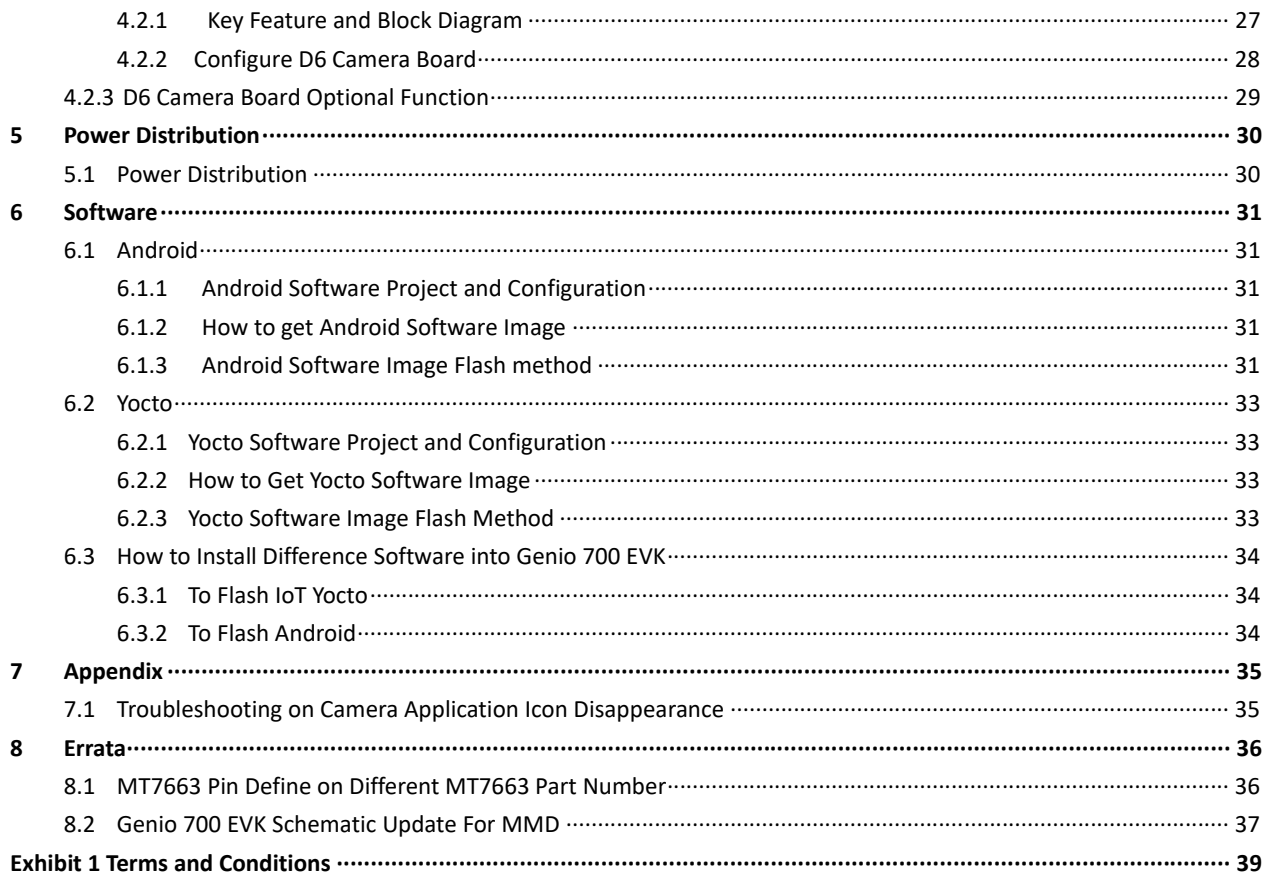

# **List of Figures**

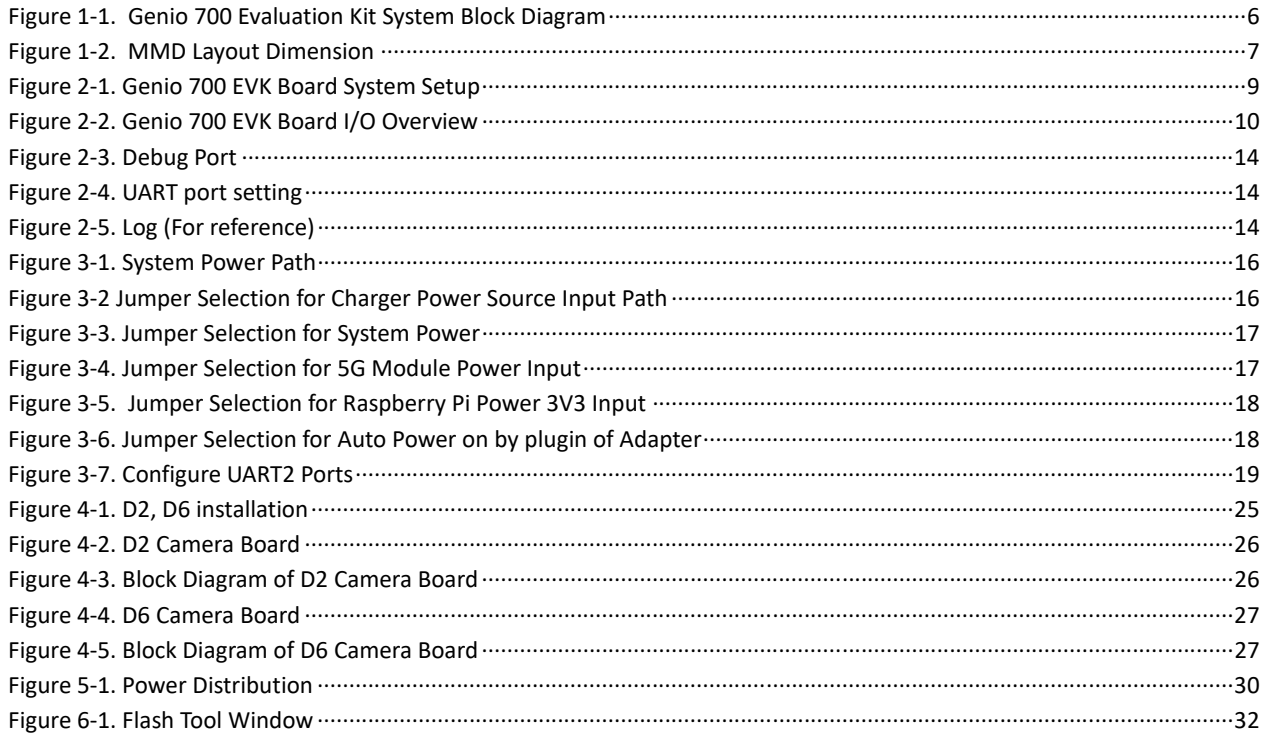

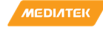

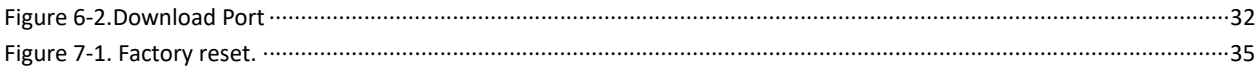

# **List of Tables**

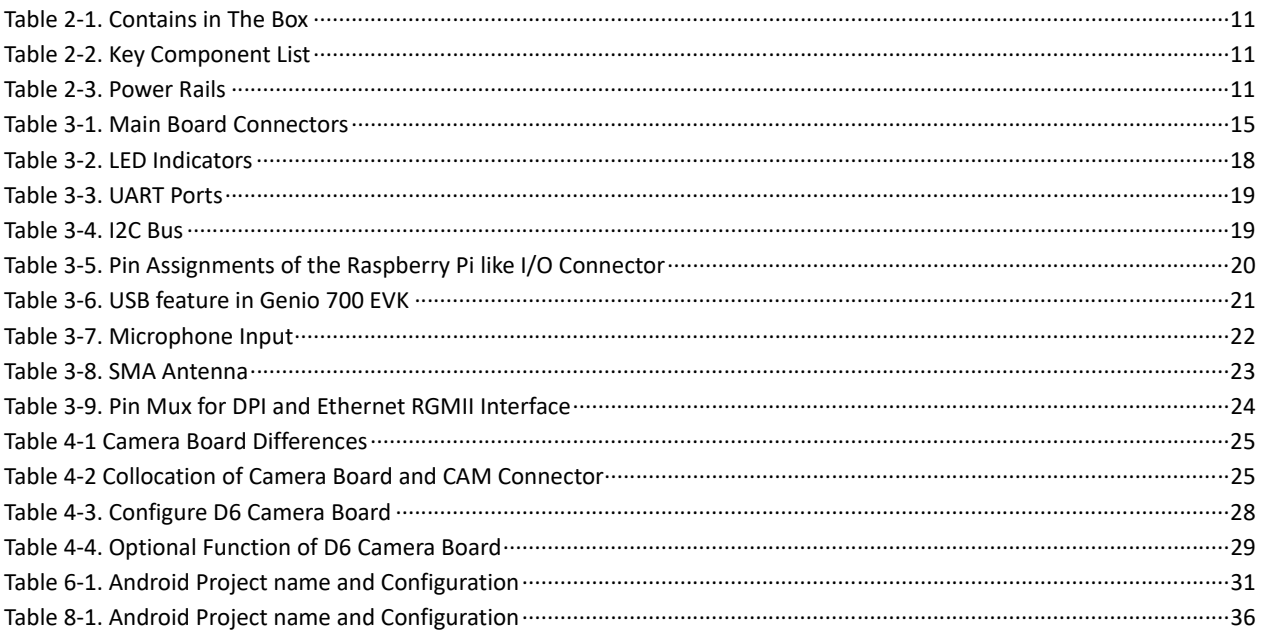

# **1 Overview**

### **1.1 General Information**

Genio 700 EVK is an evaluation kit of MediaTek MT8390 platform, integrated with WiFi/Bluetooth (M.2 Module) and 5G/GPS (M.2 Module), which is a high performance IoT platform with rich features.

**Note:** Genio 700 EVK is only for development and evaluation, please follow the "MT8390 Baseband Design Notice" document for hardware design rules.

# **1.2 Architecture and Block Diagram**

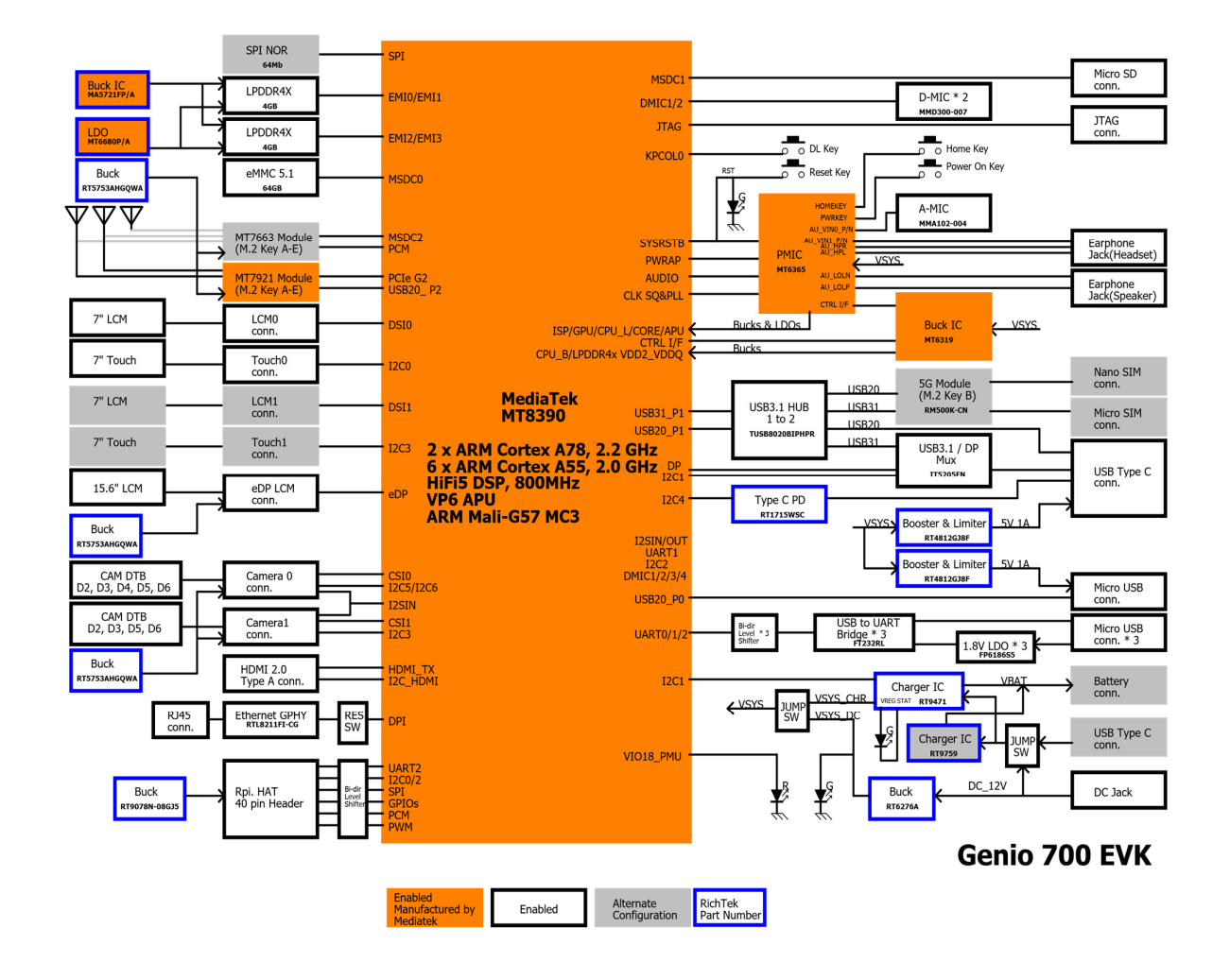

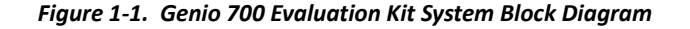

# **1.3 MMD Layout Dimension**

- MT8390 + 4-channel DRAM :  $30 \times 40 = 1200$ mm<sup>2</sup>
- PMIC MT6365 :  $30 \times 20 = 600$ mm<sup>2</sup>
- PMIC MT6319 :  $7 \times 17 = 105$ mm<sup>2</sup>

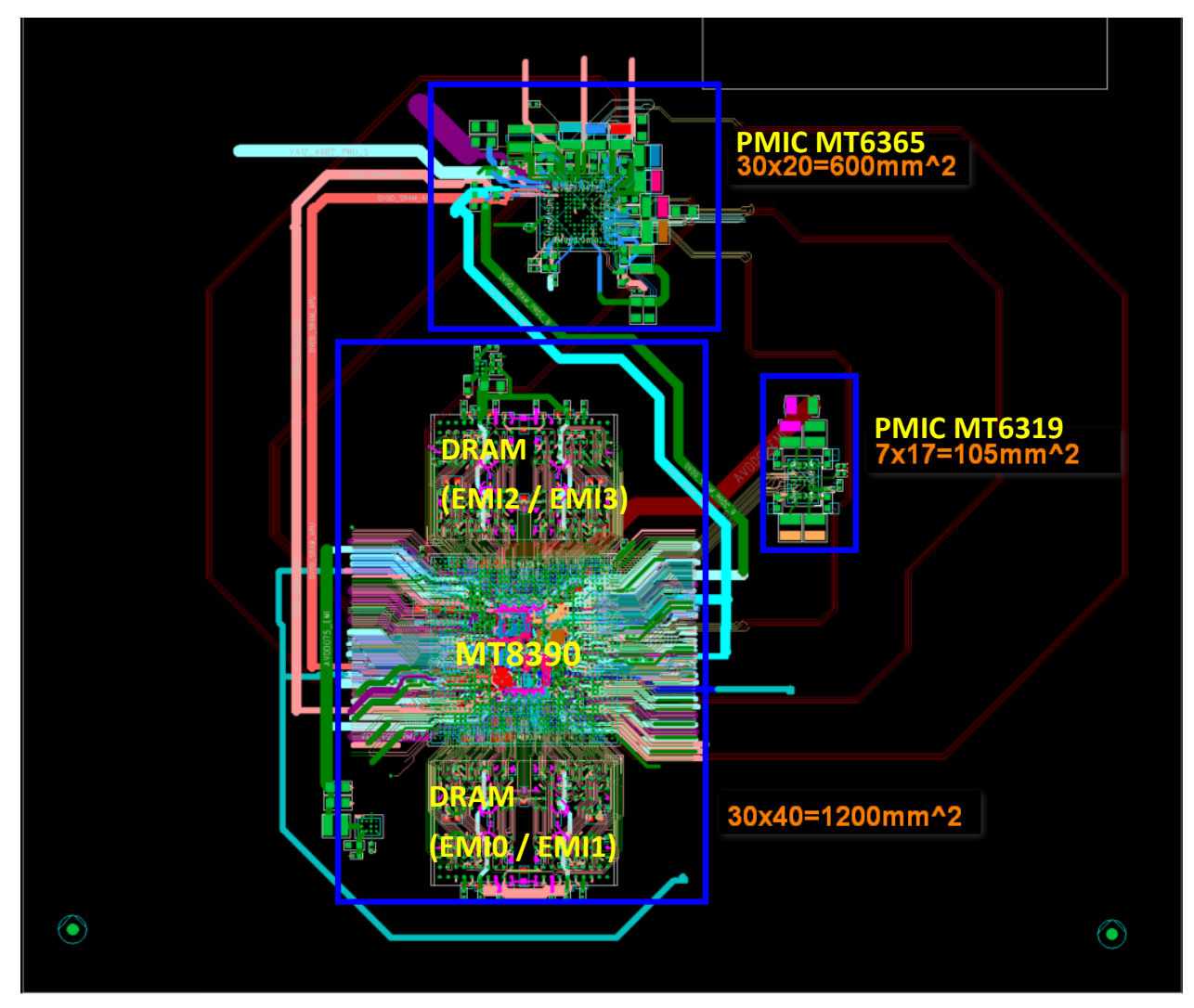

*Figure 1-2. MMD Layout Dimension* 

#### **1.4 Feature Summary**

- MediaTek CPU (MT8390)
- MediaTek PMIC (MT6365)
- 4GB + 4GB LPDDR4X RAM (Micron MT53E1G32D2FW-046 IT: B)
- 64GB eMMC5.1 x 1 (WD SDINBDG4-64G-XI2)
- 2.0mm DC Jack x 1 (for 12V DC Input)
- Micro SD Card Slot x 1
- Push Button x 4 (Power, Reset, Download and Home Key)
- LED x 4 (Power, Reset, System on and Charging Status)
- 4-Lane DSI x 2
- eDP x 1
- HDMI2.0 x 1
- 10/100/1000M Ethernet x 1 (Shared with DPI Signal)
- USB Device Port x 1 (Micro USB Connector)
- USB Host Port x 1 (Type-C USB Connector)
- 3.5mm Earphone Jack x 1 (with Microphone Input)
- 3.5mm Line Out Audio Jack x 1
- Analog Microphone x 1
- Digital Microphone x 2
- UART Port x 3 for Trace Log with USB to UART Bridge IC (Micro USB Connector x 3)
- I2C Capacitive Touch Pad
- 4-Data Lane CSI x 2
- M.2 Slot x 2 (for AzureWave AW-XB468NF WiFi Module、AW-CB451NF WiFi Module)
- 40-Pin 2.54mm Pin Header x 1 (for Raspberry Pi like I/O Interface)

# **2 Introduction**

Genio 700 EVK board integrates MediaTek MT8390 processor, 64bit LPDDR4X memory, eMMC, Power Management IC (MT6365) , WiFi/BT M.2 Module and 5G M.2 Module.

The package contains a Genio 700 EVK Main board, 7" LCD panel, and a stand set for 7" LCD panel.

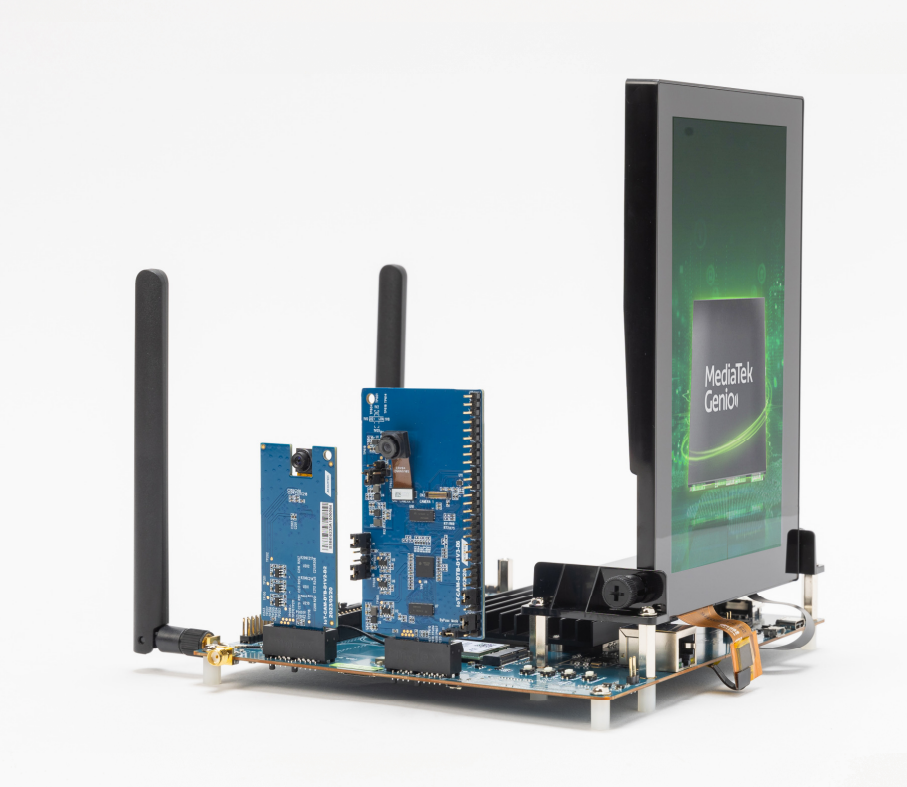

*Figure 2-1. Genio 700 EVK Board System Setup* 

#### **Genio 700 EVK**

**Genio 700 Evaluation Kit User Guide**

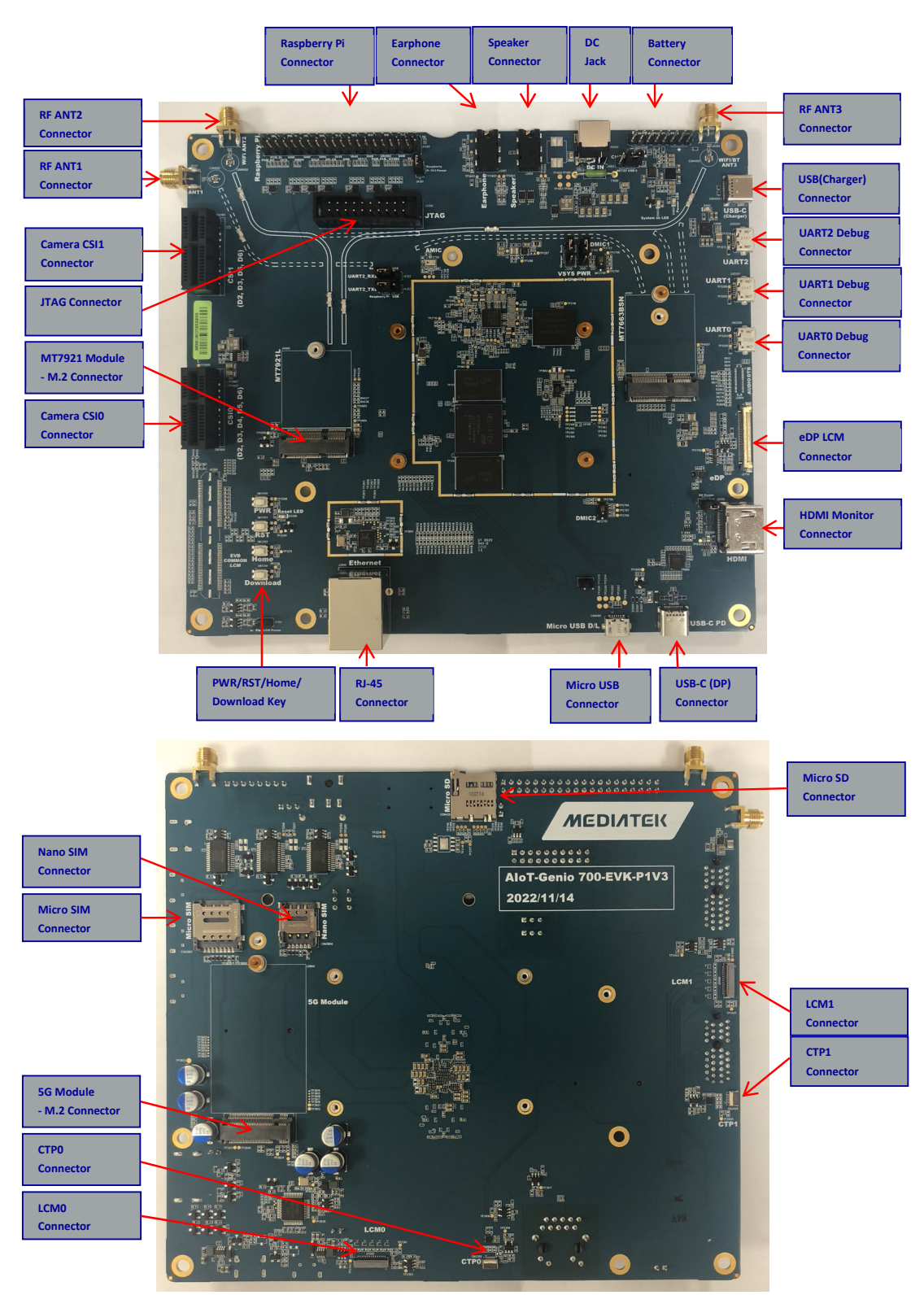

*Figure 2-2. Genio 700 EVK Board I/O Overview* 

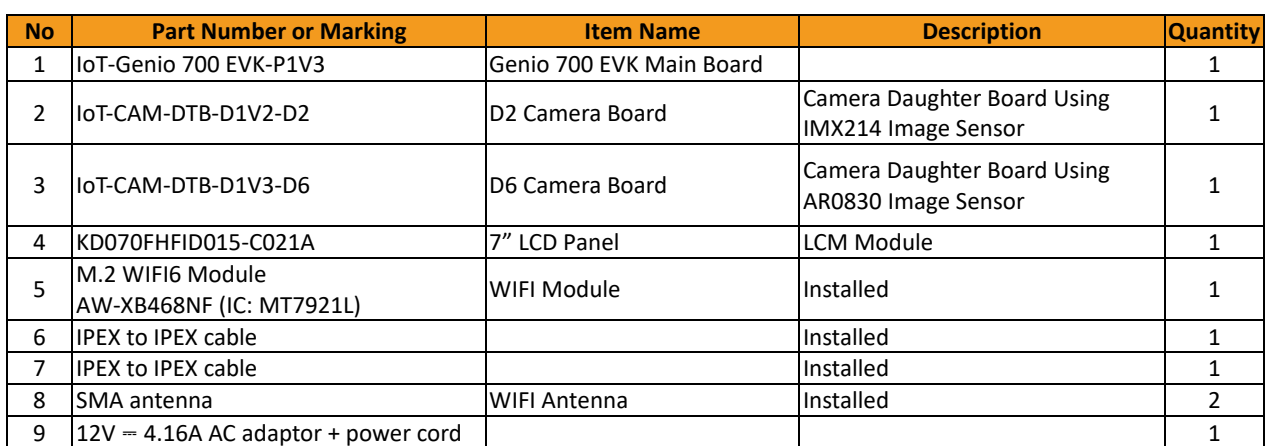

#### *Table 2-1. Contains in The Box*

#### *Table 2-2. Key Component List*

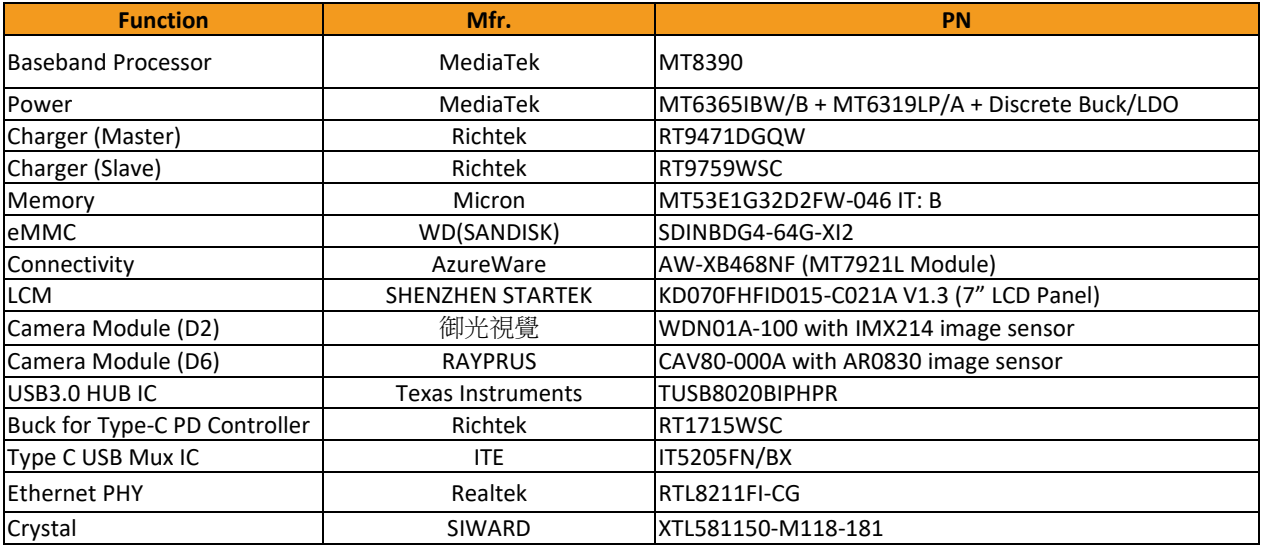

#### *Table 2-3. Power Rails*

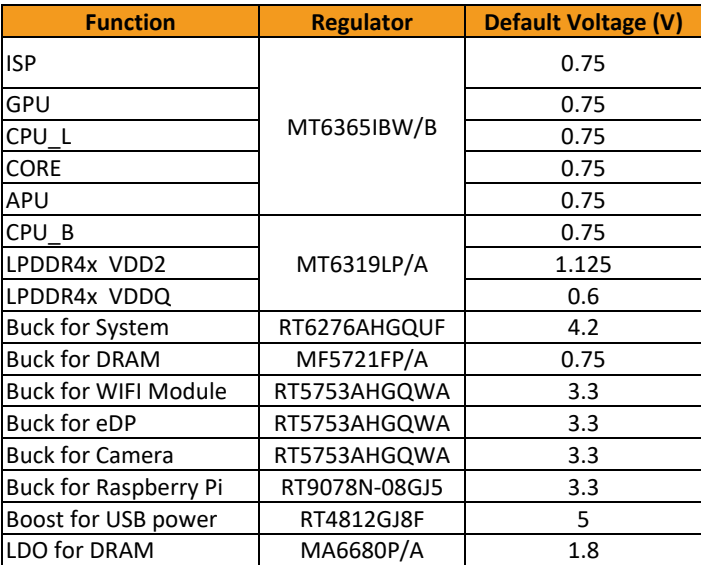

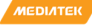

#### **2.1 CPU (MT8390)**

MediaTek MT8390 processor integrates dual-core ARM® Cortex-A78, 2.2GHz processor and six-core ARM® Cortex-A55 2.0GHz MPCore processor equipped with the NEON engine offers processing power necessary to support the latest OpenOs along with its demanding applications such as web browsing, email, GPS navigation, and games.

The features of the MT8390 processor include the following:

- Octa -Core
- 2 x ARM® Cortex-A78 Operating at 2.2GHz with each core 64KB L1 I-Cache, 64KB L1 D-Cache and 256KB L2 Cache
- 6 x ARM® Cortex-A55 Operating at 2.0GHz with each core 32KB L1 I-Cache, 32KB L1 D-Cache and 128KB Cache
- Shared 2MB L3 Cache
- NEON Processing Engine
- ARM TrustZone Security
- DVFS Technology with Adaptive Operating Voltage from 0.55V to 0.973V
- Tensilica VP6 processor with AI Accelerator (AIA or MDLA– MediaTek Deep Learning Accelerator)
- VFGBA-1204 Package

#### **2.2 Power Management IC (MT6365)**

MediaTek MT6365 power management IC is a programmable power management IC that integrates 9 buck converters and 33 LDOs to provide all power rails required by SoC and peripherals.

MT6365 adopts the SPI interface and two SRCLKEN control pins to control buck converters, LDOs, and various drivers; it provides enhanced safety control and protocol for handshaking with the processor MT8390.

For system management, it provides the following features,

- 9 Buck Converters
- 33 LDOs
- Precision voltage, temperature, and current measurement fuel gauge
- 26MHz External Crystal for System Clock
- 32.768KHz RTC Oscillator for System Timing
- Watchdog Reset
- Over-current and Thermal Overload Protection
- OVP, UVLO Function
- WFBGA-203 Package

#### **2.3 DRAM (Micron MT53E1G32D2FW-046 IT: B)**

Genio 700 EVK has two 4GB LPDDR4X memory with the following features.

- Dual Channels with 16-bit Data Bus Width
- Supports self-refresh/ partial self-refresh mode
- Supports dual-rank memory device

#### **2.4 eMMC Storage (WD SDINBDG4-64G-XI2)**

A 64GB eMMC 5.1 WD SDINBDG4-64G-XI2 is used for code and data storage, via MSDC0 interface of the baseband processor MT8390 with 8-bit width data bus.

#### **2.5 M.2 Wi-Fi/Bluetooth Module (AzureWave AW-XB468NF)**

MediaTek MT7921L is in AzureWave AW-XB468NF M.2 Module. It supports following features.

- M.2 2230 WiFi Module with Key A-E
- MediaTek MT7921L WiFi Chip
- PCIe/USB Interface
- WiFi 802.11 a/b/g/n/ac/ax
- Dual Band 2T/2R MIMO
- Bluetooth 5.2
- Security WFA WPA/WPA2/WPA3 Personal, WPS 2.0, WAPI
- Integrated LNA, PA and T/R Switch

#### **2.6 M.2 5G Module (Quectel\_RM500K-CN) – Planning , Schedule : 2023/Q4**

MediaTek T700 is in Quectel RM500K-CN M.2 Module. It supports following features.

- M.2 Key-B WWAN
- USB 3.0/USB2.0
- Dual SIM Single Standby (Micro SIM x 1 + nano SIM x 1)
- 5G NR SA support n1/n28/n41/n78/n79
- 5G NR NSA support n41/n78/n79
- LTE-FDD support B1/B3/B5/B8/B28
- LTE-TDD support B34/B39/B40/B41
- WCDMA support B1/B8
- GNSS support GPS/GLONASS/BeiDou(COMPASS)/Galileo/QZSS

#### **2.7 How to Boot the Genio 700 EVK**

Power on Genio 700 EVK board by following steps.

#### Step 1: **Must install camera board on Genio 700 EVK**.

(If camera app disappears in the desktop of Android OS, please refer to chapter 7 Appendix to know the way to fix it. ).

Step 2: Connect UART0 (CN3200) to the computer via an USB cable. (If you want to see the logs).

Step 3: Plug in the DC 12V power adapter.

Step 4: Long Press PWR button more than 3 seconds

You will see the boot-up picture on LCD display and some trace logs come out from UART0.

#### **2.8 EVK Debug**

- Micro USB (CN3200)output UART log
- Please install FT232RL driver

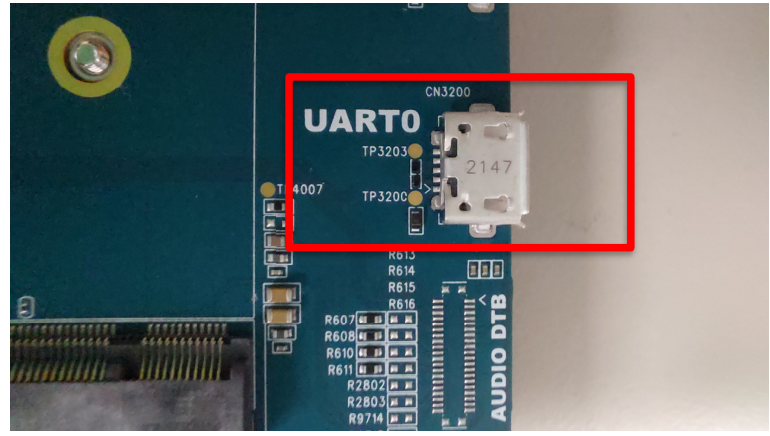

*Figure 2-3. Debug Port* 

- Check PC USB port could recognize the UART device
- Setting serial line (ex. COM57 ) , serial speed to 921600, choose connection type to serial and press OPEN on putty for Log (Example on Putty)

| Device Manager                                                                                                    | PuTTY Configuration                                                                                                    | $\times$                                                                                                    |  |  |
|----------------------------------------------------------------------------------------------------|----------------------------------------------------------------------------------------------------|----------------------------------------------------------------------------------------------------|--|--|
| Action<br>View Help<br>File                                                                                                    | Category:                                                                                                    |                                                                                                    |  |  |
| $\overline{?}$ or $\overline{?}$<br>80<br>$\Rightarrow$<br>⇔                                                                                                    | <b>Session</b><br>- Logging                                                                                                    | Basic options for your PuTTY session<br>Specify the destination you want to connect to                                                                                                    |  |  |
| × ≞<br>Audio inputs and outputs<br><b>Batteries</b><br><b>Biometric devices</b><br>Bluetooth<br>Cameras<br>Computer<br><b>Disk drives</b><br>Display adapters<br>Firmware<br>Human Interface Devices<br><b>Keyboards</b><br>Mice and other pointing devices<br><b>Monitors</b><br>Network adapters<br>Ports (COM & LPT)<br>v<br><b>COM3</b><br><b>USB Serial Port (COM57)</b><br>₩ | <b>Ferminal</b><br>Keyboard<br><b>Bell</b><br>- Features<br><b>■Window</b><br>Appearance<br>Behaviour<br>- Translation<br><b>E</b> Selection<br><b>Colours</b><br>Connection<br>Data<br><b>Proxy</b><br><b>⊕ SSH</b><br>Serial<br>Telnet<br>Rlogin<br><b>SUPDUP</b> | Serial line<br>Speed<br>COM57<br>921600<br><b>Connection type</b><br>SSH  Serial<br>Other:<br>Telnet<br>Load, save or delete a stored session<br><b>Saved Sessions</b><br><b>Default Settings</b><br>Load<br>Save<br><b>Delete</b><br>Close window on exit:<br>Only on clean exit<br>Always<br>Never |  |  |
|                                                                                                    | About                                                                                                    | Help<br>Open<br>Cancel                                                                                                    |  |  |

*Figure 2-4. UART port setting* 

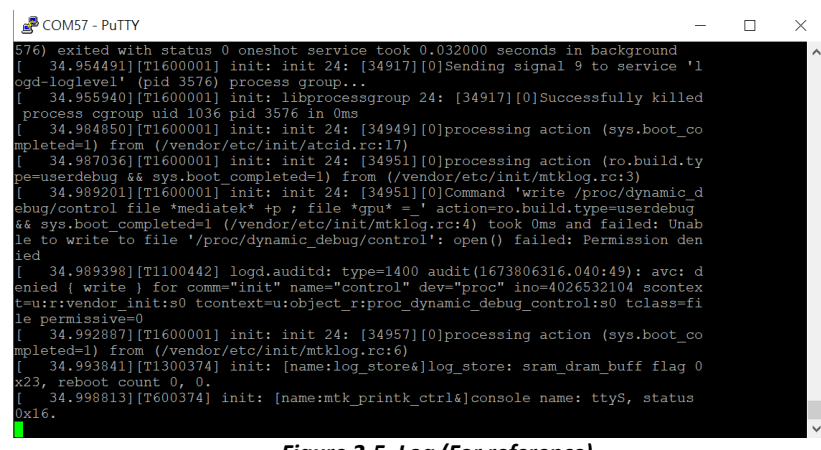

*Figure 2-5. Log (For reference)* 

# **3 Interfaces and Connectors**

# **3.1 Genio 700 EVK Board I/O Connectors**

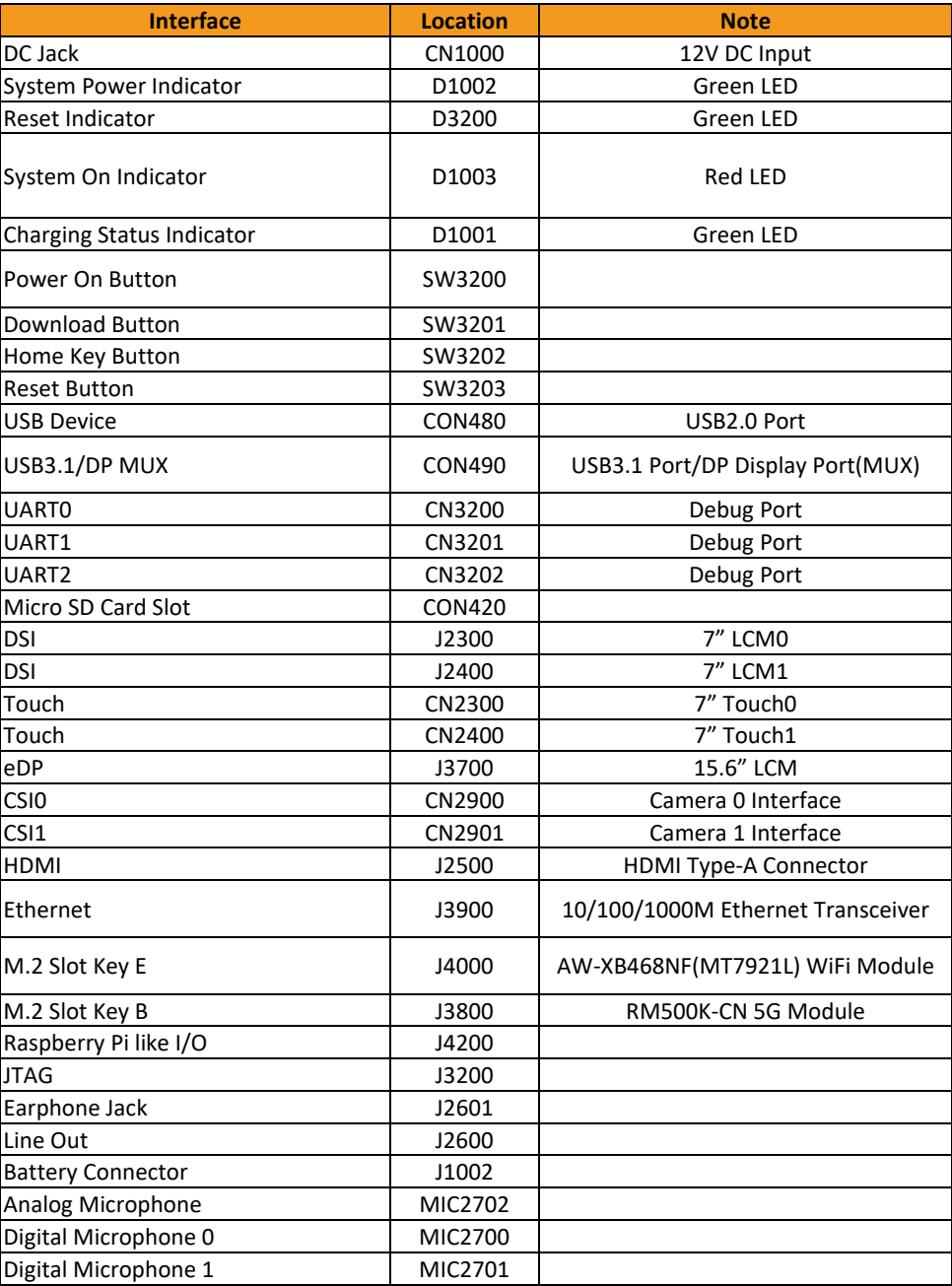

#### *Table 3-1. Main Board Connectors*

### **3.2 System Power Paths**

There are two power supply paths for the system. One is through a buck converter (Richtek RT6276A), which convert 12V (DC Jack) to 4.2V (VSYS). This path supports those applications without Li-Polymer batteries.

The other is through a battery charger IC (Richtek RT9471D). This path supports those applications with Li-Polymer batteries.

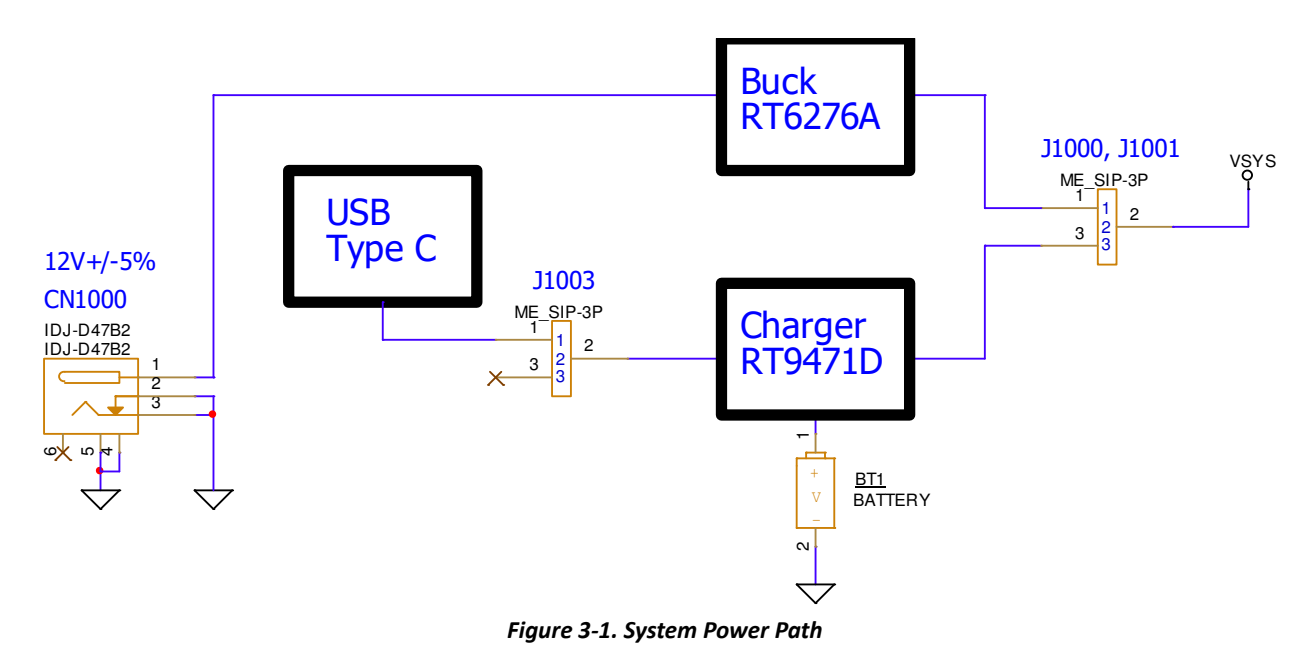

# **3.2.1 Charger Power Source**

The user can choose USB type C or DC12V to power the charger ICs by J1003. Usually, any one of them can meet the requirement for most cases.

| <b>Current Rating</b> | <b>Charger Power Source</b>                  |  |  |
|-----------------------|----------------------------------------------|--|--|
| 3 Ampere              | $\cup$<br>c<br>Ě<br><b>USB</b><br>Z<br>J1003 |  |  |

*Figure 3-2 Jumper Selection for Charger Power Source Input Path* 

### **3.2.2 System Power**

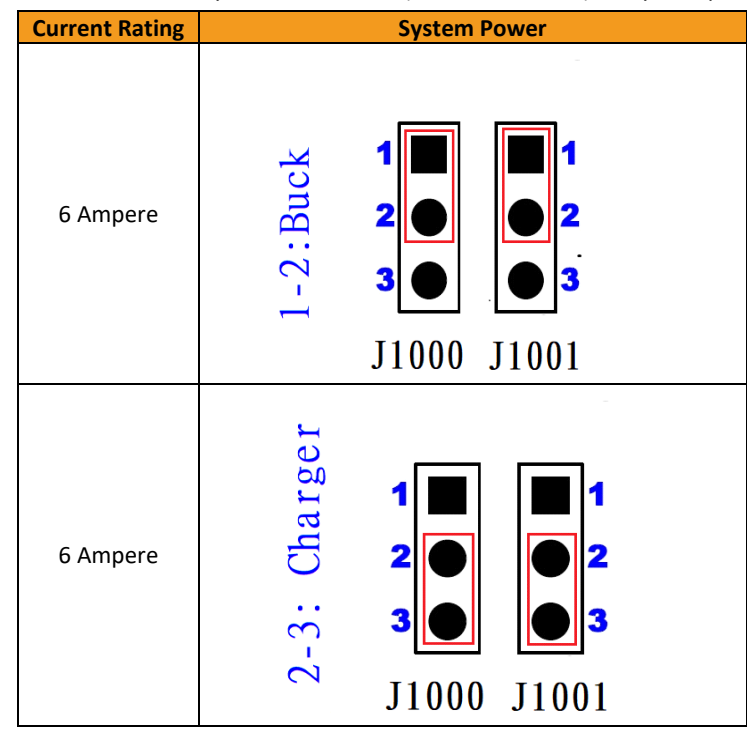

There are two power paths can be selected by J1000 and J1001 (at the same time) for system power VSYS.

*Figure 3-3. Jumper Selection for System Power* 

#### **3.2.3 5G Module Power**

Before using the 5G Module, the J3801 need to plug a Jumper to get power.

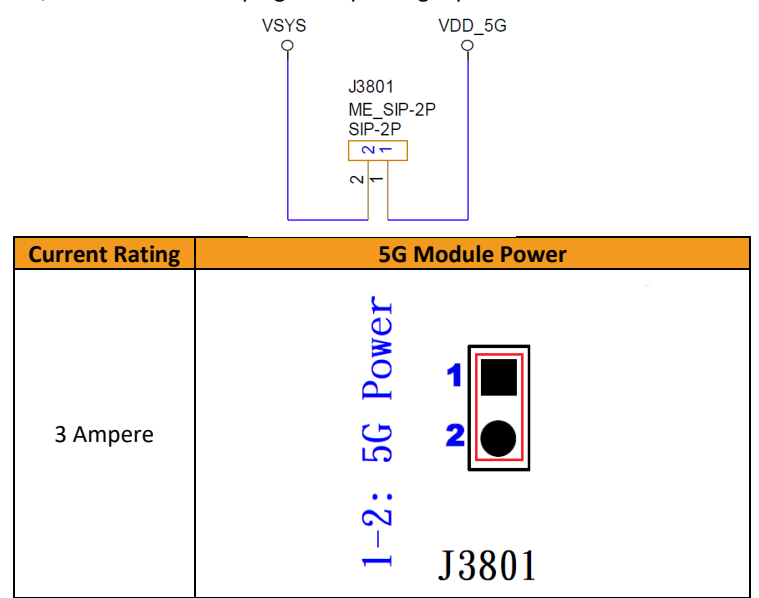

*Figure 3-4. Jumper Selection for 5G Module Power Input* 

### **3.2.4 Raspberry Pi Power 3V3**

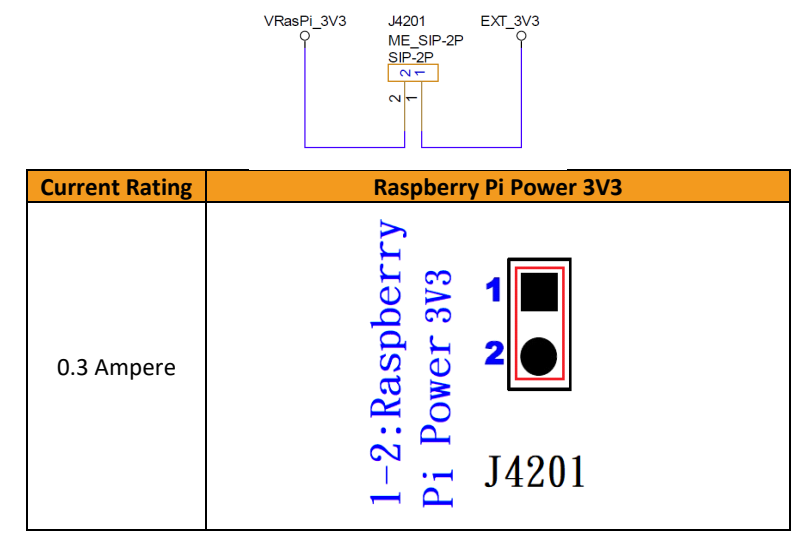

Before using the Raspberry Pi like connector, the J4201 need to plug a Jumper to get power.

*Figure 3-5. Jumper Selection for Raspberry Pi Power 3V3 Input* 

### **3.2.5 Auto Power On by plugin of AC Adaptor**

**Current Rating | Auto Power On by plugin of AC Adaptor** 1-2:Auto Power On by plugin of AC adaptor 0.1 Ampere J3001

Before using Auto Power On function by plugin of AC adaptor, the J3001 need to plug a Jumper.

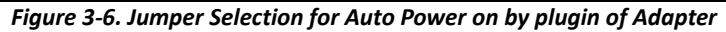

#### **3.3 I/O Interface**

#### **LED Indicators**

There are four LED indicators.

#### *Table 3-2. LED Indicators*

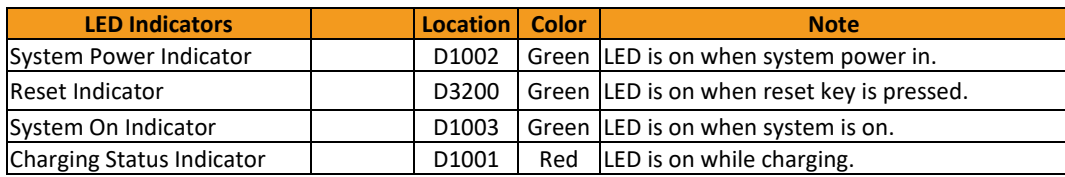

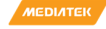

#### **UART**

There are three UART (UART0 、UART1 and UART2) consoles with USB to UART Bridge ICs (FT232RL) on Genio 700 EVK board. Users can use these consoles for debug purpose. The connectors are Micro USB type.

- Supports word Lengths from 5 to 8 bits with an optional parity bit and 1 or 2 stop bits
- Supports baud rates from 110 bps up to 961,200 bps
- FTDI USB to UART Bridge FT232RL

#### *Table 3-3. UART Ports*

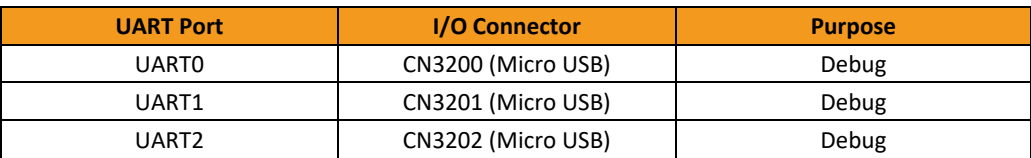

#### **Configure UART2 Port**

Two Jumper (J4202 and J4203) to select UART2 connect to Micro USB2(CN3202) or Raspberry Pi Conn. (J4200).

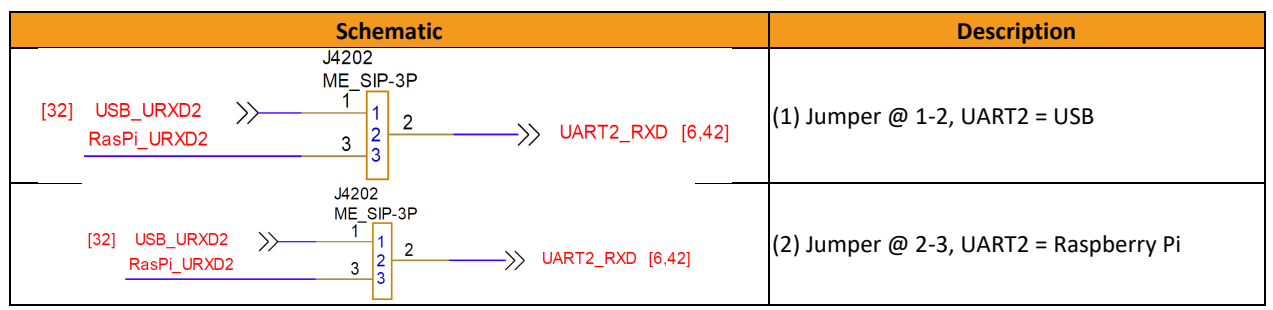

#### *Figure 3-7. Configure UART2 Ports*

#### **I2C**

- Seven I2C buses (I2C0 to I2C6)
- Supports Master Mode Only
- Adjustable clock speed for LS/FS/FS+ mode operation
- Supports 7-bit address

#### *Table 3-4. I2C Bus*

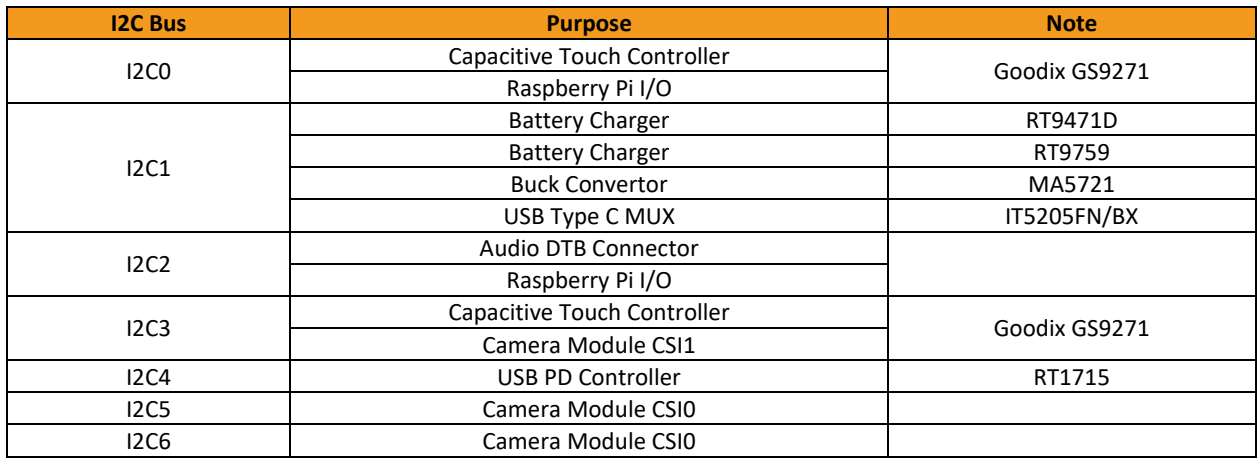

#### **SPI**

- Support Master/Slave mode
- One chip select output

#### **PWM**

- PWM supports old mode and FIFO mode
- The frequency can be set from 0Hz to 39MHz

#### **Raspberry Pi like I/O Interface**

The pin definitions are as followings:

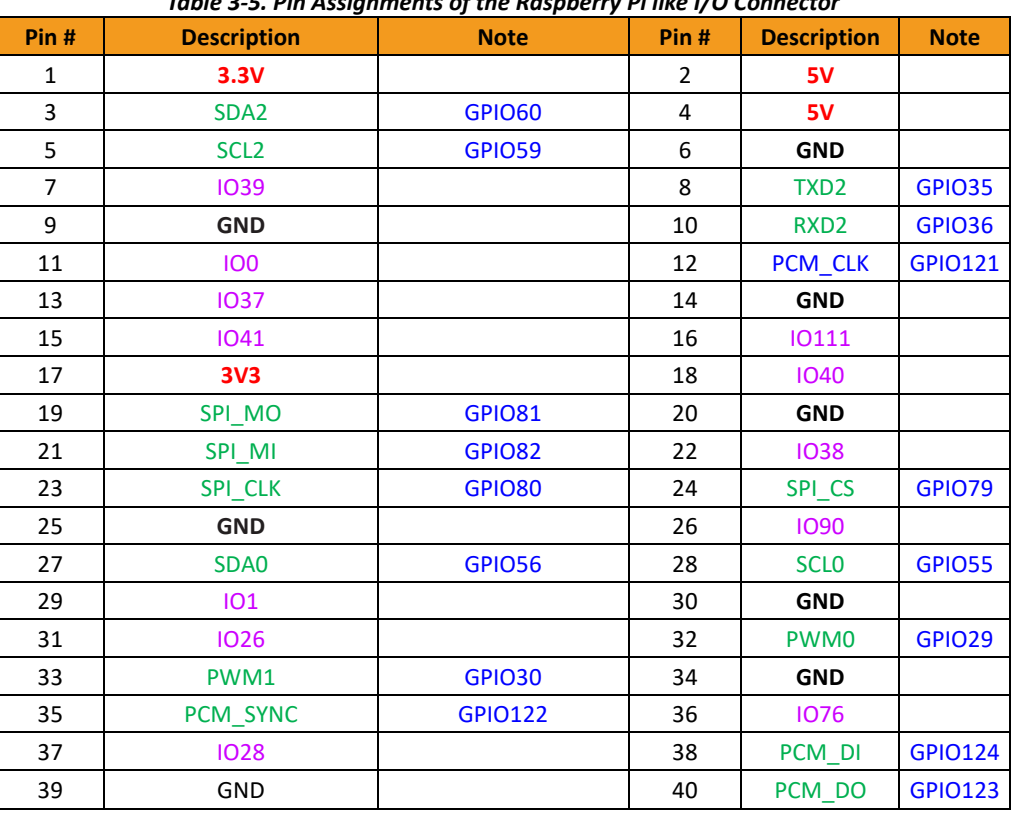

#### *Table 3-5. Pin Assignments of the Raspberry Pi like I/O Connector*

Note:

- VDD\_5V power can provide 5V/2A maximum but share with Camera 、HDMI 5V output
- EXT\_3V3 power can deliver 3.3V/300mA but share with Audio DTB \ DP MUX and HDMI CEC
- Black words are ground pins
- Red words are power pins
- Green words are special function pins
- Blue words are GPIOs
- Pink words are pins, which multiplex with other function

•

### **3.4 MicroSD Slot**

Genio 700 EVK board has one MicroSD slot. It uses MT8390 MSDC1 interface and supports following features.

- Default Speed Mode
- High Speed Mode
- SDR12 Mode
- SDR25 Mode
- SDR50 Mode
- SDR104 Mode
- DDR50 Mode
- Support 1bit/4bit SD Bus Width

### **3.5 Power and Function Key Interface**

12V power supplies to the system from a 2.0mm DC Jack. Power-on button and Reset button on the evaluation-board to turn on and reboot the system. Home and Download buttons make the operation easier.

#### **3.6 USB Device**

Genio 700 EVK board has one USB Device port (CON480), which can be used for download and ADB debug, with Micro USB connector.

#### *Table 3-6. USB feature in Genio 700 EVK*

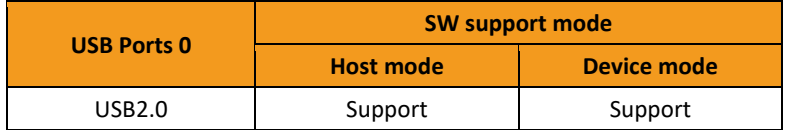

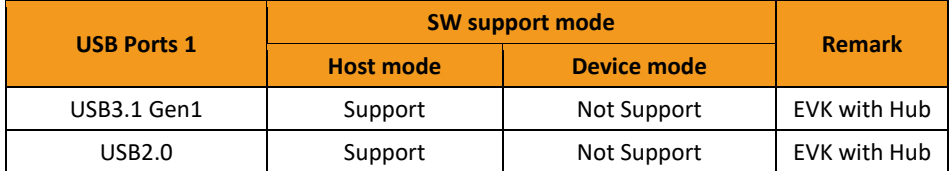

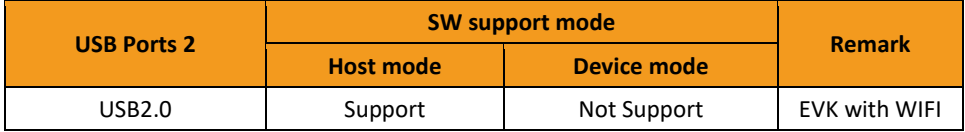

#### **3.7 USB Host**

Genio 700 EVK board has one USB Host port (CON490) for USB device connection, with Type-C USB connector.

#### **3.8 Audio Interface**

Genio 700 EVK board provides a 3.5mm earphone jack (with a microphone input) and another 3.5mm audio jack for Line Out (no audio amplifier is built-in).

#### **3.9 Microphones**

Genio 700 EVK board was designed with one analog microphone (Merry MMA102-004) and two digital microphones (Merry MMD300-007).

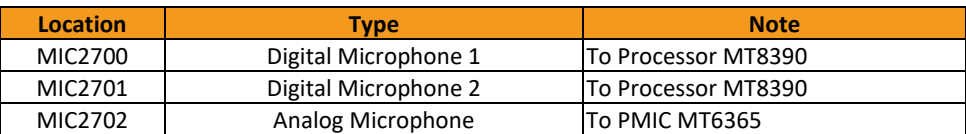

#### *Table 3-7. Microphone Input*

#### **3.10 MIPI DSI Interface**

Genio 700 EVK board provides one 4-lane MIPI DSI interface. A StarTek LCM (KD070FHFID015-C021A) with touch pad is provided in the box. The I2C capacitive touch controller is Goodix GT9271.

- Up to 1.2Gbps for 1-Data Lane
- Pixel format of RGB565/RGB666
- Support D-PHY version 1.1

#### **3.11 MIPI CSI Interface**

Genio 700 EVK board provides two 4-lane CSI interfaces, the CSI interface operates up to a maximum bit rate of 1.5Gbps per lane. Camera sub-boards are connected through Molex 877159006 connector.

### **3.12 Ethernet Interfaces**

Ethernet RGMII interface shares some pins with DPI interface. Some configurations should be done before booting up.

- Operate with an external Ethernet PHY (Realtek RTL8211FI-CG)
- Dynamically configurable to support 10/100/1000M with RGMII
- Optional magic packet detection
- EEE (Energy Efficient Ethernet) MII signaling according to the IEEE 802.3az specification
- RJ-45 Ethernet connector with transformer and LEDs in it

MEDIATEK MediaTek Proprietary and Confidential. © 2022 MediaTek Inc. All rights reserved. Unauthorized reproduction or disclosure of this document, in whole or in part, is strictly prohibited. 22

# **3.13 HDMI Port How to Switch between DPI and Ethernet Interfaces**

Genio 700 EVK board provides an HDMI port, users can connect external displays. The HDMI encoder of the processors MT8390 generate HDMITX format data base on HDMI Specification 2.0b. which support max. frequency up to 594Mhz (4096x2160p@60Hz 8-bit mode)

The HDMI port also supports HPD, EDID, HDCP2.3 and 3D HDMI function.

#### **3.14 Antenna Connector**

Genio 700 EVK board has three SMA connector. Users can connect them via SMA antenna. At First, three IPEX RF cables must be connected to WiFi module and IPEX Connector (CON4000, CON4001 and CON4002). These antennas are designed for AzueWave M.2 (MT7921L) WiFi module.

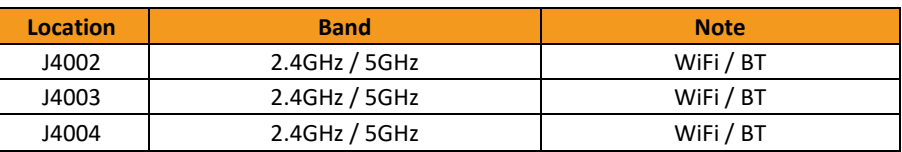

#### *Table 3-8. SMA Antenna*

### **3.15 How to Switch between DPI and Ethernet Interfaces**

DPI and Ethernet RGMII Interfaces share some GPIO pins. These two functions cannot exist simultaneously. Reflash code and reboot system might be necessary when you switch between the interfaces. The zero resistors are used to switch these two interfaces, the default configuration is Ethernet.

| <b>MT8390</b><br><b>GPIO</b><br><b>Table</b> | <b>Ethernet</b><br><b>RGMII</b><br><b>Net Name</b> | 0 <sub>R</sub><br><b>Resistor</b> | <b>NM</b><br><b>Resistor</b> | <b>DPI</b>    | <b>NM</b><br><b>Resistor</b> | 0 <sub>R</sub><br><b>Resistor</b> |
|----------------------------------------------|----------------------------------------------------|-----------------------------------|------------------------------|---------------|------------------------------|-----------------------------------|
| <b>GPIO147</b>                               | GBE_COL                                            | R4401                             | R4404                        | DPI_HSYNC_DTB | R4401                        | R4404                             |
| <b>GPIO148</b>                               | <b>GBE INTR</b>                                    | R4407                             | R4410                        | DPI VSYNC DTB | R4407                        | R4410                             |
| <b>GPIO131</b>                               | <b>GBE TXD3</b>                                    | R4417                             | R4418                        | DPI DO DTB    | R4417                        | R4418                             |
| <b>GPIO132</b>                               | <b>GBE TXD2</b>                                    | R4421                             | R4423                        | DPI_D1_DTB    | R4421                        | R4423                             |
| <b>GPIO133</b>                               | <b>GBE TXD1</b>                                    | R4427                             | R4428                        | DPI_D2_DTB    | R4427                        | R4428                             |
| <b>GPIO134</b>                               | <b>GBE TXDO</b>                                    | R4431                             | R4432                        | DPI D3 DTB    | R4431                        | R4432                             |
| <b>GPIO135</b>                               | <b>GBE RXD3</b>                                    | R4435                             | R4436                        | DPI D4 DTB    | R4435                        | R4436                             |
| <b>GPIO136</b>                               | GBE_RXD2                                           | R4402                             | R4405                        | DPI D5 DTB    | R4402                        | R4405                             |
| <b>GPIO137</b>                               | GBE_RXD1                                           | R4408                             | R4411                        | DPI_D6_DTB    | R4408                        | R4411                             |
| <b>GPIO138</b>                               | <b>GBE RXDO</b>                                    | R4413                             | R4415                        | DPI_D7_DTB    | R4413                        | R4415                             |
| GPIO139                                      | <b>GBE TXC</b>                                     | R4419                             | R4420                        | DPI D8 DTB    | R4419                        | R4420                             |
| <b>GPIO140</b>                               | <b>GBE RXC</b>                                     | R4425                             | R4426                        | DPI_D9_DTB    | R4425                        | R4426                             |
| <b>GPIO141</b>                               | <b>GBE RXDV</b>                                    | R4429                             | R4430                        | DPI D10 DTB   | R4429                        | R4430                             |
| <b>GPIO142</b>                               | <b>GBE TXEN</b>                                    | R4433                             | R4434                        | DPI D11 DTB   | R4433                        | R4434                             |
| <b>GPIO143</b>                               | <b>GBE MDC</b>                                     | R4403                             | R4406                        | DPI D12 DTB   | R4403                        | R4406                             |
| <b>GPIO144</b>                               | <b>GBE MDIO</b>                                    | R4409                             | R4412                        | DPI D13 DTB   | R4409                        | R4412                             |
| <b>GPIO145</b>                               | <b>GBE_TXER</b>                                    | R4414                             | R4416                        | DPI_D14_DTB   | R4414                        | R4416                             |
| <b>GPIO146</b>                               | <b>GBE_RXER</b>                                    | R4422                             | R4424                        | DPI_D15_DTB   | R4422                        | R4424                             |

*Table 3-9. Pin Mux for DPI and Ethernet RGMII Interface* 

(Setting by jumper)

# **4 Camera Daughter Board**

There are two camera boards incorporated with Genio 700 main board : D2 and D6 camera boards.

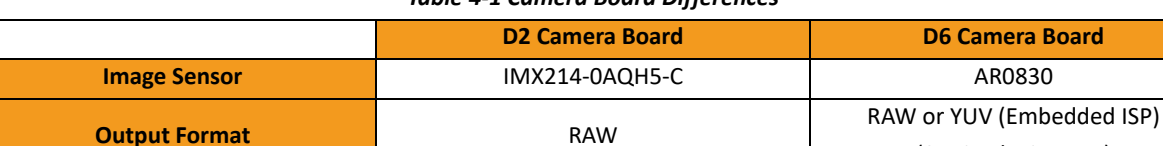

#### *Table 4-1 Camera Board Differences*

#### *Table 4-2 Collocation of Camera Board and CAM Connector*

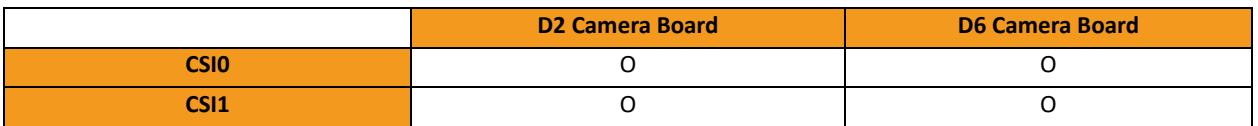

**Note:** "O" means the camera board can be used in this CAM connector, "X" means it cannot.

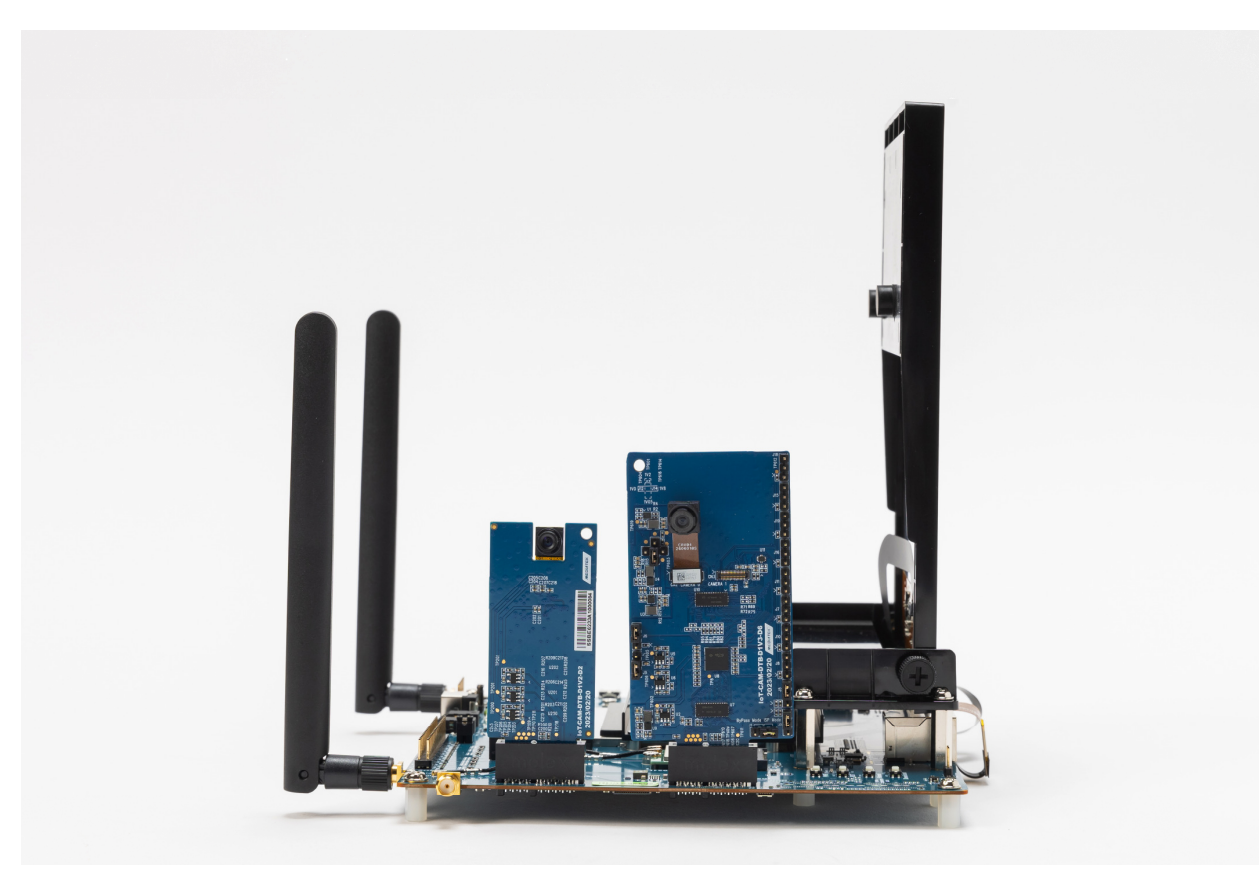

*Figure 4-1. D2, D6 installation* 

# **4.1 D2 Camera Daughter Board**

The D2 camera Board integrates with a SONY IMX214-0AQH5-C image sensor chip, which is a high-performance camera image processor with rich features.

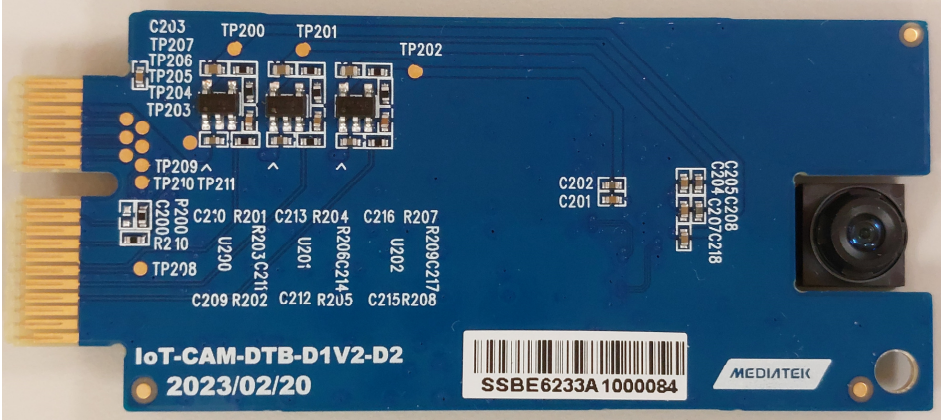

*Figure 4-2. D2 Camera Board* 

# **4.1.1 Key Feature and Block Diagram**

• Support 4-Lane MIPI CSI Interface and connect with main board through a 36 pin Gold-Finger. Integrate a 1.0V LDO circuit for camera digital power supply, a 2.8V LDO circuit for camera analog power supply and a 1.8V LDO circuit for camera I/O power supply.

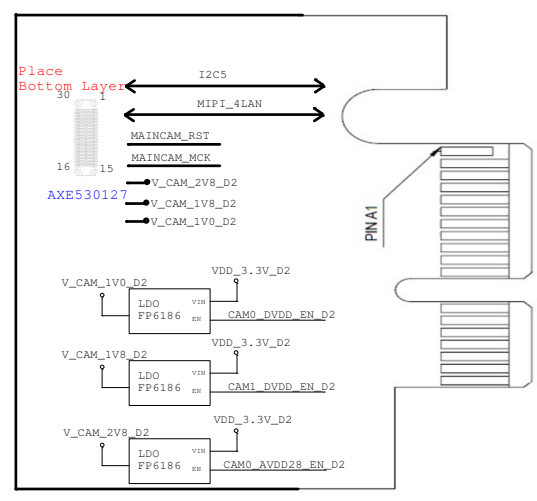

*Figure 4-3. Block Diagram of D2 Camera Board* 

### **4.2 D6 Camera Daughter Board**

The D6 camera Board has two MIPI CSI paths, one connecting directly with the processor (MT8390) on the main board, and another connecting with the main board through an ISP (On-Semiconductor AP1302CSSL00SMGA0-DR). These two MIPI paths are switched by a MIPI multiplexer (TI TS3DV642RUARQ1).

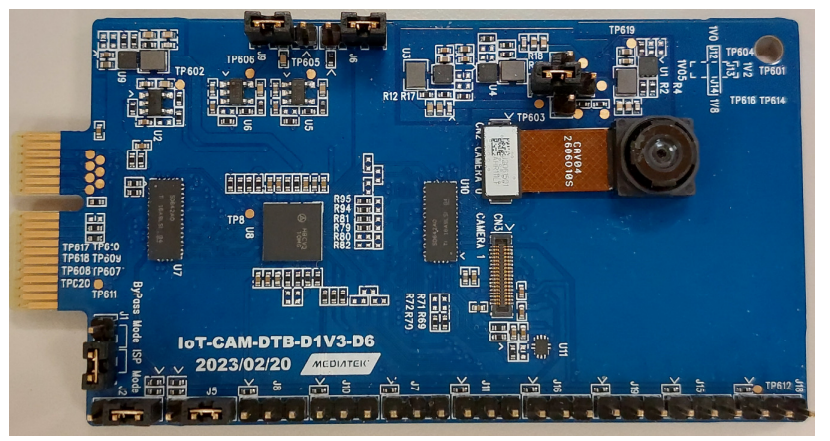

*Figure 4-4. D6 Camera Board* 

### **4.2.1 Key Feature and Block Diagram**

- Support 4-Lane MIPI CSI Interface and connect with main board through a 36 pin Gold-Finger
- Supports camera module with/without ISP (On-Semiconductor AP1302CSSL00SMGA0-DR)
- 8M pixel camera modules (VF08001 with ON-Semiconductor CMOS image sensor AR0830)
- Since there is only one CSI interface from the main board, the D6 Board can support two camera modules, with ISP and without ISP, switched by a MIPI multiplexer (TI TS3DV642RUARQ1)

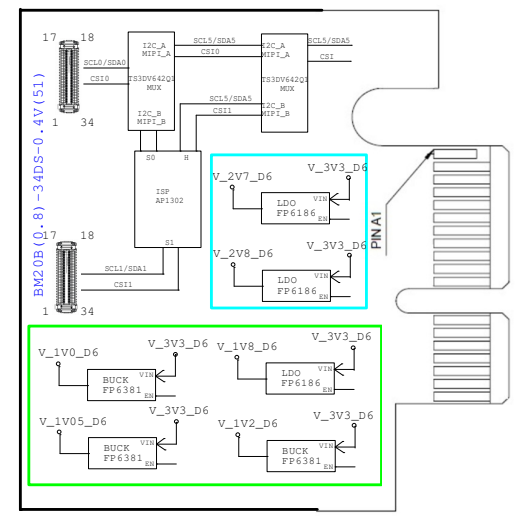

*Figure 4-5. Block Diagram of D6 Camera Board* 

# **4.2.2 Configure D6 Camera Board**

| <b>Schematic</b>                                                                                                    | <b>Description</b>                                                                                                    |  |  |
|----------------------------------------------------------------------------------------------------|----------------------------------------------------------------------------------------------------|--|--|
| I2C ID Select<br>V 1V8 D6<br>$\begin{array}{rcl} \texttt{GPIO}[11] & == & 0: \texttt{ ID} == 0 \texttt{x78} \\ \texttt{GPIO}[11] & == & 1: \texttt{ ID} == 0 \texttt{x7A} \end{array}$<br><b>R38</b><br>4.7K 19<br>J <sub>5</sub><br>PIN HEADER_3P<br>R0402<br>I2C_ID                                                                                                    | (1) Jumper@1-2 : ISP I2C address = $0x7A$<br>(2) Jumper@2-3 : ISP I2C address = $0x78$                                                                          |  |  |
| <b>TESTMODE Select</b><br>V_1V8_D6<br>R39<br>4.7K_1%<br>R0402<br>PIN HEADER 3P<br>$\sim$<br>SIP-3F<br>TEST_M                                                                                                    | (1) Jumper@1-2 : Test Mode<br>(2) Jumper@2-3 : Normal                                                                                                    |  |  |
| Channel SEL<br>$V_3V3_D6$<br><b>R33</b><br>10K_1%<br>R0402<br>J2<br>PIN HEADER_3P<br>$\sim$<br>$SIP-3I$<br>SEL2 D<br>$1-2:ISP$ Mode<br>2-3:Bypass ISP                                                                                                    | (1) Jumper@ 1-2 : ISP Mode<br>(2) Jumper@ 2-3 : Bypass Mode                                                                                                    |  |  |
| V_1V8_D6<br>R91<br>4.7K_1%<br>CAMO_PDN_D6 <<br>R0402<br>J1<br>->><br>CAMO_PDN_MTK [6]<br>3<br>$1-2:ISP$ Mode<br>2-3:Bypass Mode<br>$\overline{1}$<br>$\gg$<br>CAMO_PDN_ISP<br>[6]<br>PIN HEADER 3P<br>SIP-3P                                                                                                    | (1) Jumper@ 1-2 : ISP Mode<br>(2) Jumper@ 2-3 : Bypass Mode                                                                                                    |  |  |
| V_1V0_D6 V_1V05_D6<br>V_1V8_D6<br>J13<br>PIN HEADER 3P<br>SIP-3P<br>J14<br>1<br>VDD O<br>$\overline{2}$<br>$\mathbf{1}$<br>$\overline{3}$<br><b>HDR1-1x1-P</b><br>J12<br><b>HDR1-1x1-P</b><br>V_1V2_D6                                                                                                    | (1) Jumper@ J13.1-J13.2 : VDD = $1.05V$<br>(2) Jumper@ J13.2-J13.3 : VDD = 1.2V<br>(3) Jumper@ J12.1-J13.2 : VDD = 1.0V<br>(4) Jumper@ J14.1-J13.2 : VDD = 1.8V |  |  |
| CAMO + CAM1<br>R79<br>R80<br>R82<br><b>R94</b><br><b>R95</b><br>R81<br>$\overline{\mathbf{c}}$<br>Lane + 2 Lane<br>Lane + 3 Lane<br>NM<br>NM<br>$\frac{NM}{OR}$<br>NM<br>$_{\mathrm{OR}}^{\mathrm{NM}}$<br>$\frac{NM}{OR}$<br>R<br><b>NM</b><br>0 <sub>R</sub><br>NM<br>Lane + 2 Lane<br>4<br><b>NM</b><br>0 <sup>R</sup><br><b>NM</b><br>0 <sub>R</sub><br>0 <sub>R</sub><br>0 <sub>R</sub> | Number of data lanes can be set according to<br>the resistors table in the left picture.                                                                        |  |  |

*Table 4-3. Configure D6 Camera Board*

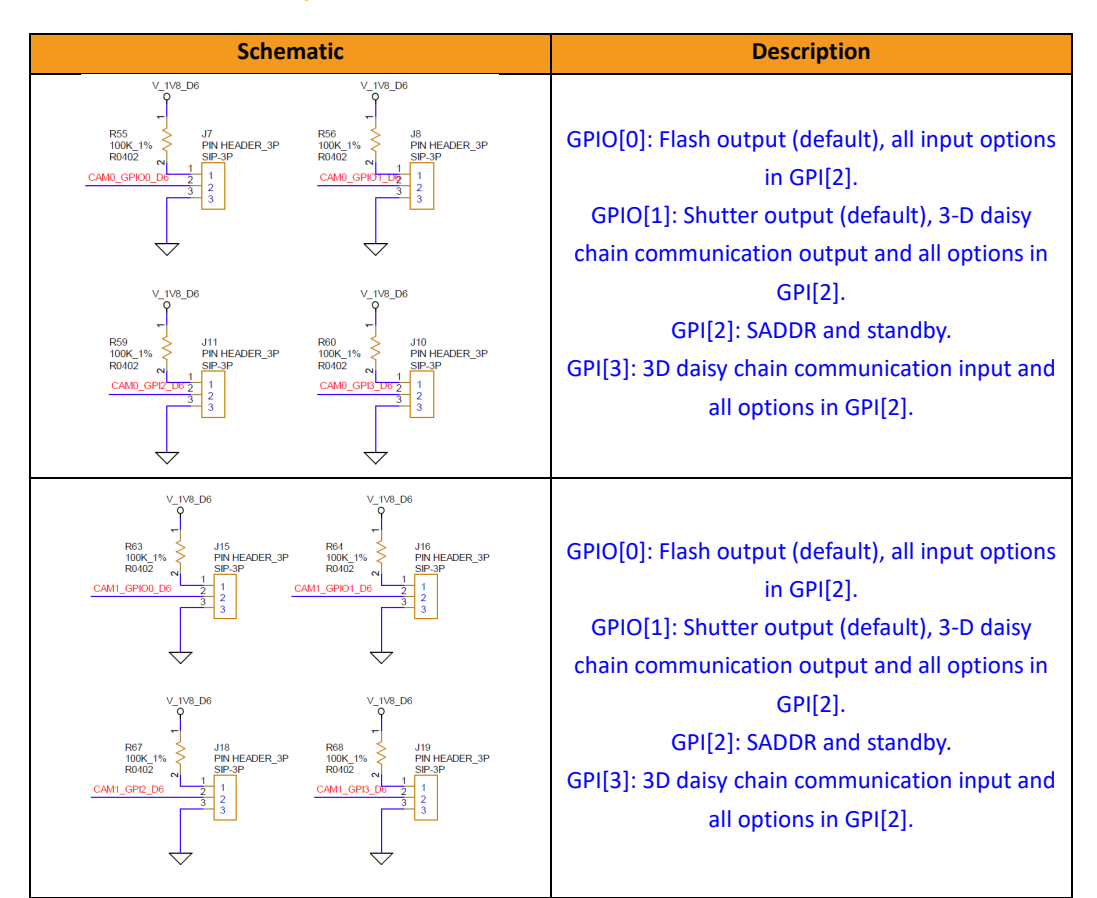

### **4.2.3 D6 Camera Board Optional Function**

*Table 4-4. Optional Function of D6 Camera Board*

# **5 Power Distribution**

### **5.1 Power Distribution**

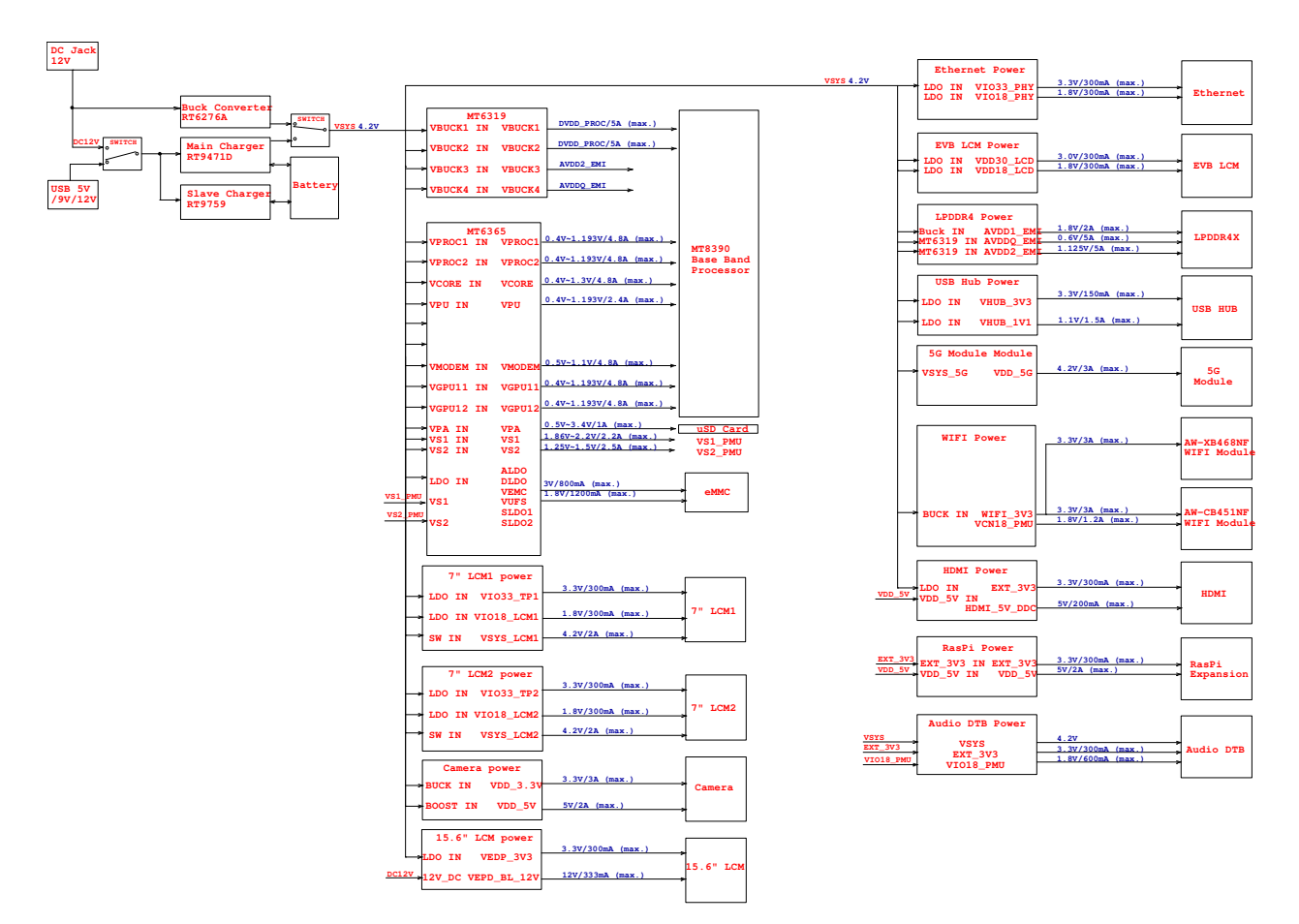

*Figure 5-1. Power Distribution* 

# **6 Software**

- Genio 700 EVK is supported by two different software stacks: Android and Yocto. The pre-installed software for Genio 700 EVK is Android.
- Another software stack, IoT Yocto, is also provided as a separate download. The following sections describe how to build, get, and flash the images for Android and Yocto system respectively.

#### **6.1 Android**

### **6.1.1 Android Software Project and Configuration**

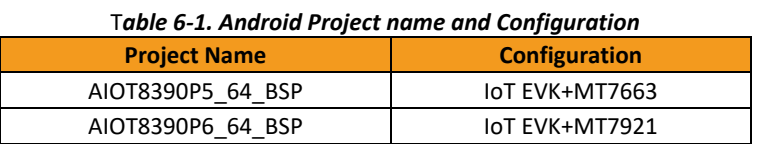

### **6.1.2 How to get Android Software Image**

Please contact with your VAR, Distributor, Mediatek FAE.

### **6.1.3 Android Software Image Flash method**

Following steps can reflash the system codes of Genio 700 EVK board.

- 1. Connect ADB port to PC via Micro USB (CON480)
- 2. Execute MediaTek Flash Tool
- 3. Select the proper Download-XML file
- 4. Select the download mode ("Firmware Upgrade" is preferred.)
- 5. Start download by pressing the button of "Download"
- 6. Plug in the DC power cord , the downloader will start

Note:

If the downloader does not start.

Press Download button and plug in the DC power cord will execute a force download.

#### **Genio 700 EVK**

**Genio 700 Evaluation Kit User Guide**

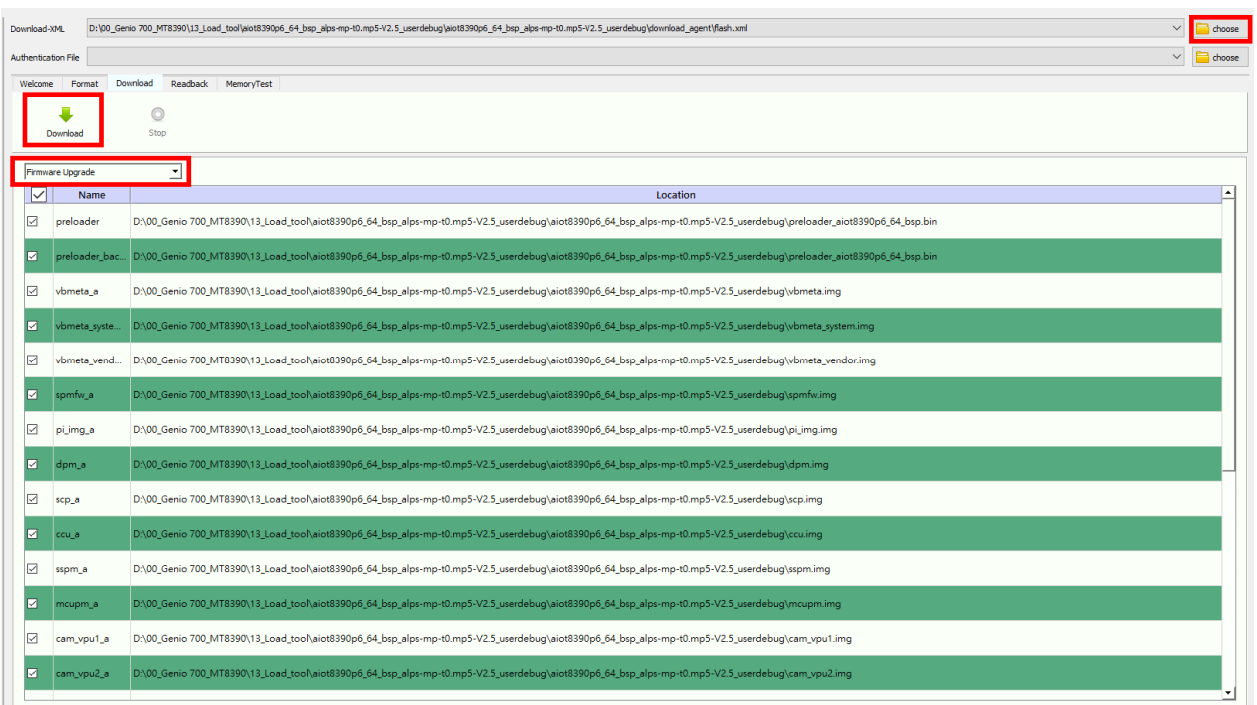

*Figure 6-1. Flash Tool Window* 

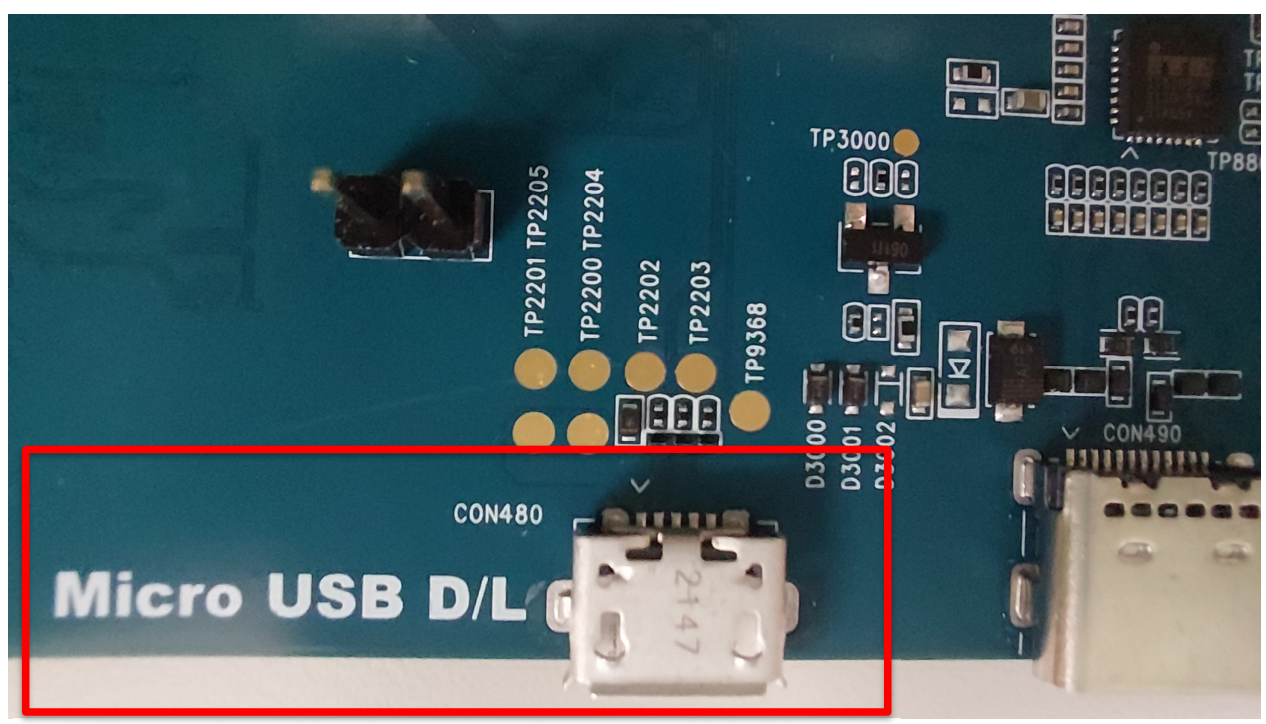

*Figure 6-2.Download Port* 

#### **6.2 Yocto**

The Yocto software for Genio 700 EVK is IoT Yocto.

Please note that the enabled board hardware and supported features of IoT Yocto is different from Android. For an overview, please refer to: https://mediatek.gitlab.io/aiot/doc/aiot-dev-guide/

**Please note that then entire eMMC (except for data stored in eMMC RPMB) will be erased if you flash the board with IoT Yocto images.** 

# **6.2.1 Yocto Software Project and Configuration**

The build environment for IoT Yocto, and Yocto projects in general, is different from Android. To build Genio 700 EVK with IoT Yocto, you need to setup Yocto build environment first: https://mediatek.gitlab.io/aiot/doc/aiot-dev-guide/master/sw/yocto/get-started/env-setup.html

After the build environment is ready, set the bitbake MACHINE configuration to genio-700-evk. Please visit the website for detail :

https://mediatek.gitlab.io/aiot/doc/aiot-dev-guide/master/sw/yocto/get-started/build-code.html#build-images-for-genioevk-boards

#### **6.2.2 How to Get Yocto Software Image**

To download the latest prebuilt board images, please visit: https://mediatek.gitlab.io/aiot/doc/aiot-dev-guide/sw/yocto/download.html#prebuilt-board-images

### **6.2.3 Yocto Software Image Flash Method**

IoT Yocto images uses a different tool to flash board images. Please visit the following link to install the flash tool for IoT Yocto on your computer: https://mediatek.gitlab.io/aiot/doc/aiot-dev-guide/master/sw/yocto/get-started/env-setup.html

After the flash tool has been installed, visit this page to flash the downloaded prebuilt image package: https://mediatek.gitlab.io/aiot/doc/aiot-dev-guide/master/sw/yocto/get-started/flash.html

### **6.3 How to Install Difference Software into Genio 700 EVK**

Please note that the storage partition layout of Android and Yocto are different, and the boot flow is also different.

#### **6.3.1 To Flash IoT Yocto**

When flashing IoT Yocto images by referring below gitlab link, eMMC storage (except for data stored in eMMC RPMB) will be erased, as the IoT Yocto flash tool always format the storage partitions, making the steps the same regardless the existing image on the board storage.

https://mediatek.gitlab.io/aiot/doc/aiot-dev-guide/master/sw/yocto/get-started/flash/flash-g700-evk.html

# **6.3.2 To Flash Android**

To flash Android images to a board with IoT Yocto images already flashed, you'll need to:

A. Configure the "Format" option as "Format whole flash":

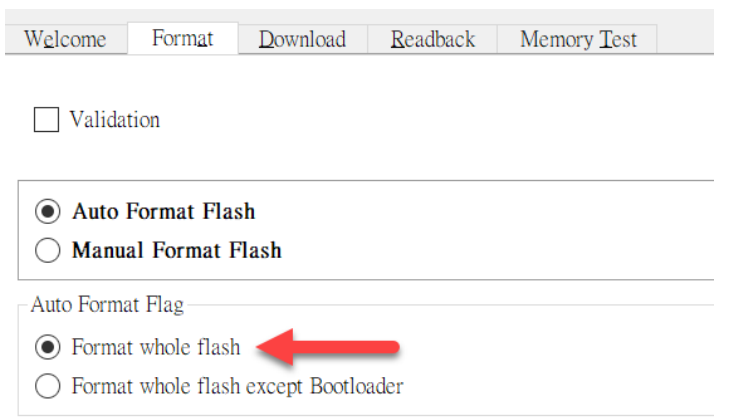

B. Select "Format All + Download" option before flashing the Android image:

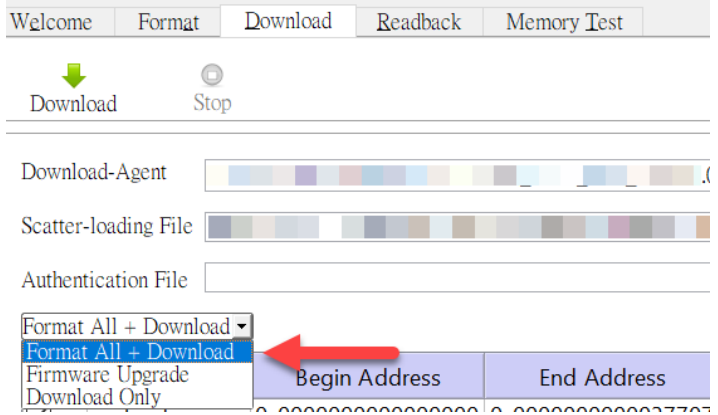

C. You need to manually set the board into "Download Mode" by keeping pressing the "Download" button on the EVK while resetting the board.

# **7 Appendix**

# **7.1 Troubleshooting on Camera Application Icon Disappearance**

If we lack of installing the camera sensor on the EVK while booting 1st time on Android OS, the camera application icon will disappear, and you can follow the below recovery steps to fix it.

Step:

- 1. Power off the Genio 700 EVK
- 2. Install camera Board in Camera CSI0 connector or Camera CSI1 connector then power on Genio 700 EVK
- 3. Execute Factory reset :
- Settings -> System -> Reset options -> Erase all data (factory reset) -> ERASE ALL DATA -> ERASE ALL DATA
- 4. Genio 700 EVK will auto power on
- 5. Check the camera function

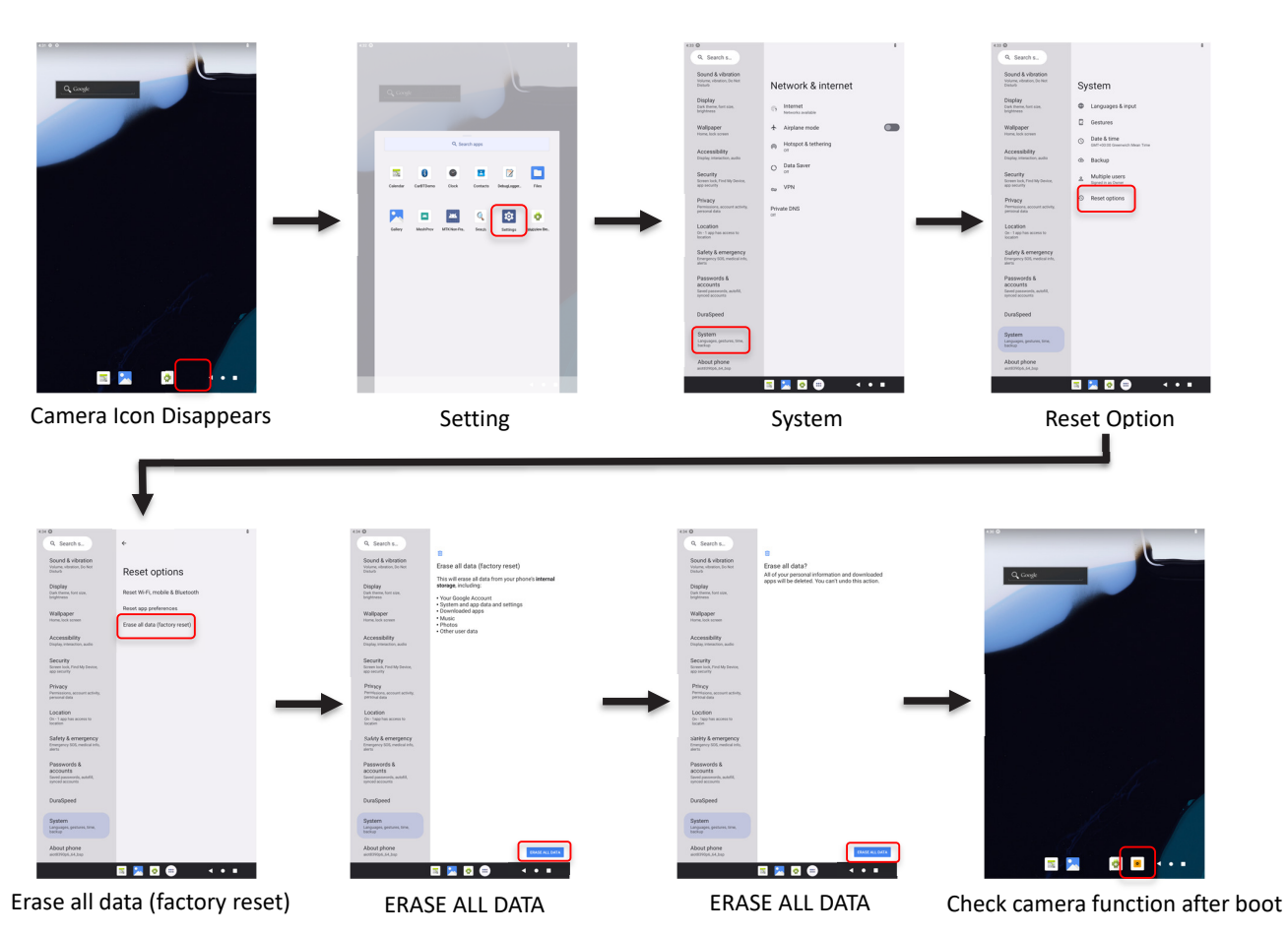

*Figure 7-1. Factory reset.* 

# **8 Errata**

### **8.1 MT7663 Pin Define on Different MT7663 Part Number**

• Description

The schematic for J4001 on Pin 44 and Pin46 connection , please follow Table 8-1 for different part number.

- PCB Version IoT-Genio 700-EVK-P1V3
- Affect

The Bluetooth without audio function if connection mismatch .

• Workaround

According to Wifi Module Part Number , please follow below table on Pin 44 and Pin46

#### *Table 8-1. Android Project name and Configuration*

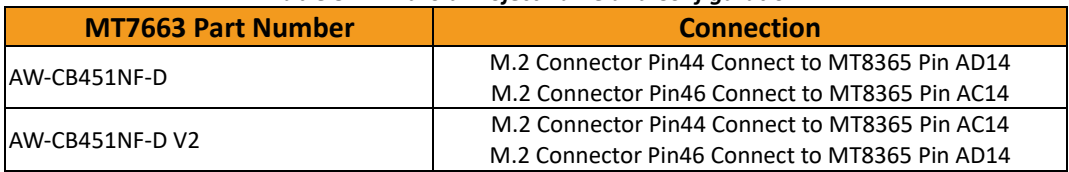

• Reference Schematic on AW-CB451NF :

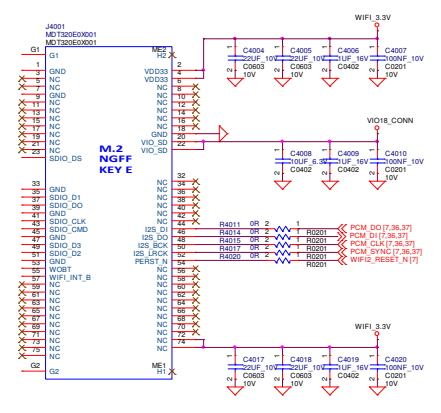

• Reference Schematic on AW-CB451NF-D :

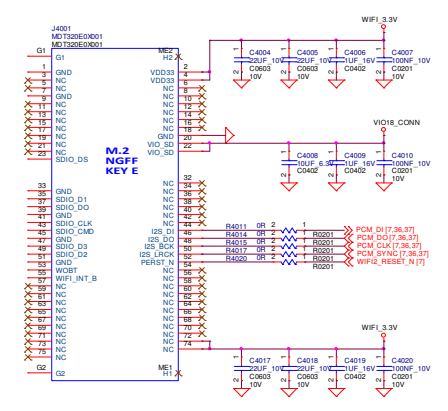

### **8.2 Genio 700 EVK Schematic Update For MMD**

• Description

MT839A MMD update for PDN specification modify

• PCB Version

IoT-Genio 700-EVK-P1V3

• Affect

Genio 700 EVK need to modify schematic to follow MT8390A\_MMD-V0\_2

- Workaround
- 1. Remove C135 C141 from DVDD CORE

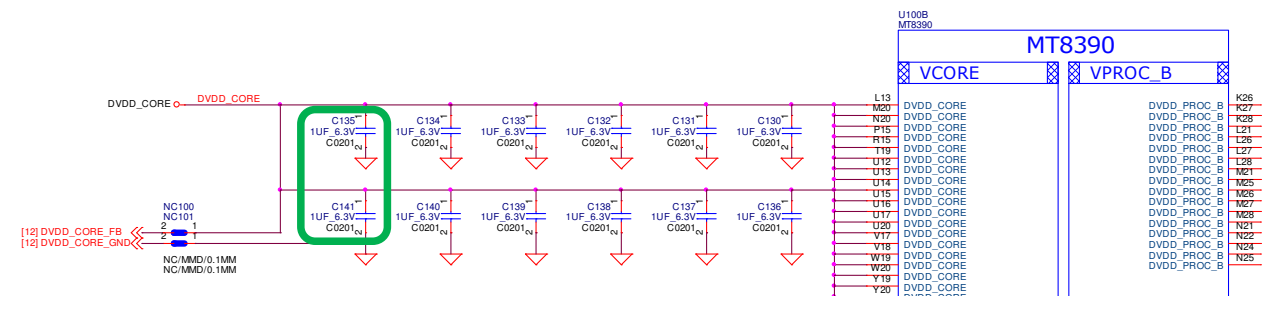

2. Add 1UF\_6.3V C0201 on DVDD\_PROC\_L

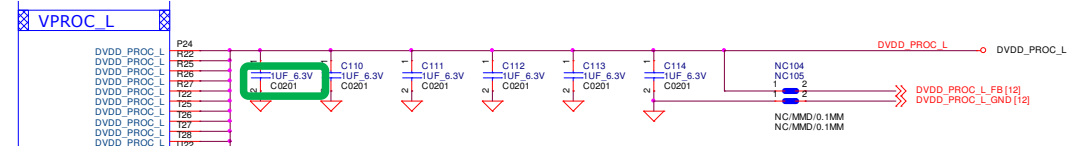

3. Add 1UF\_6.3V C0201 on DVDD\_APU

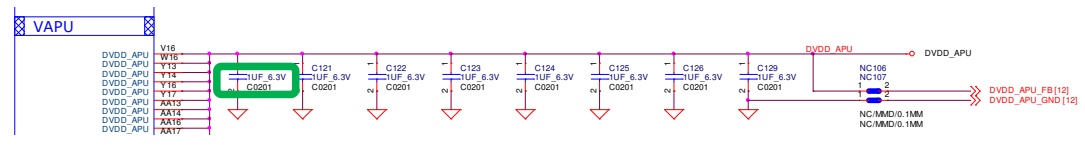

4. Add 1UF\_6.3V C0201 on AVDDQ\_EMI

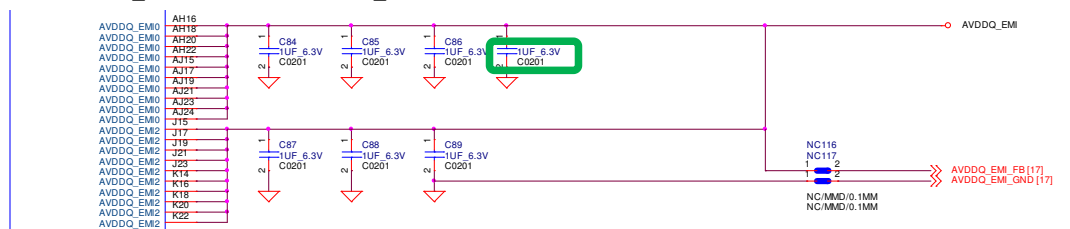

MT8390/VFBGA1204/B0.24/B0.24

5. Add 0.1uF\_6.3V C0201 on DVDD\_GPU

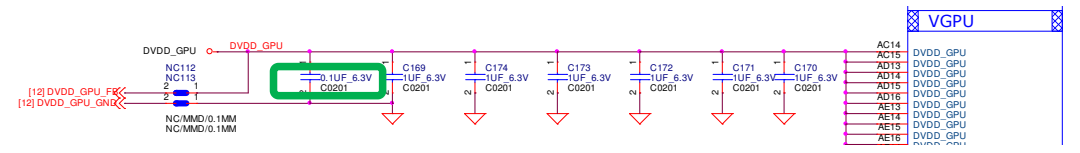

6. Remove C30 from VIO18\_PMU\_AVDD

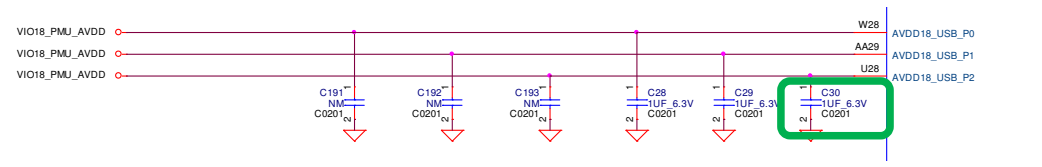

7. Add (NEAR DRAM U300)

2pcs 1UF/6.3V C0201 on AVDD1\_EMI 2pcs 1UF/6.3V C0201 on AVDD2\_EMI 2pcs 1UF/6.3V C0201 on AVDDQ\_EMI

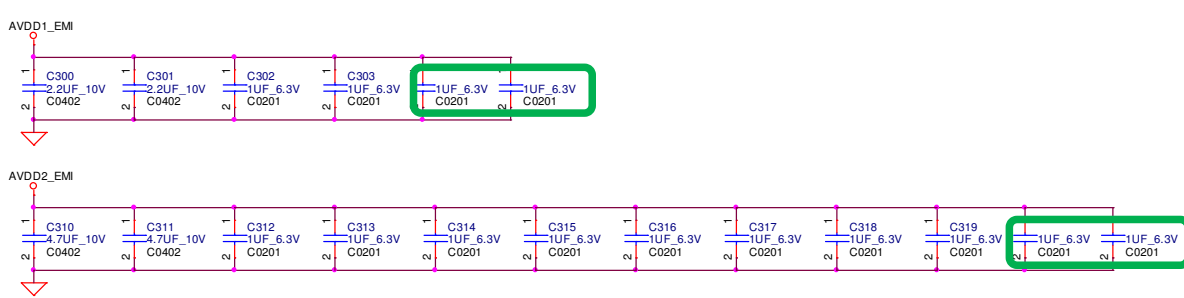

AVDDQ\_EMI

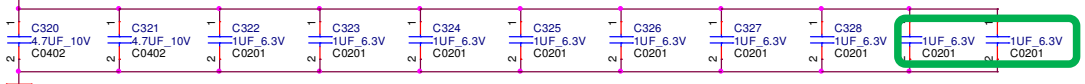

8. Add (NEAR DRAM U350)

2pcs 1UF/6.3V C0201 on AVDD1\_EMI 2pcs 1UF/6.3V C0201 on AVDD2\_EMI 2pcs 1UF/6.3V C0201 on AVDDQ\_EMI

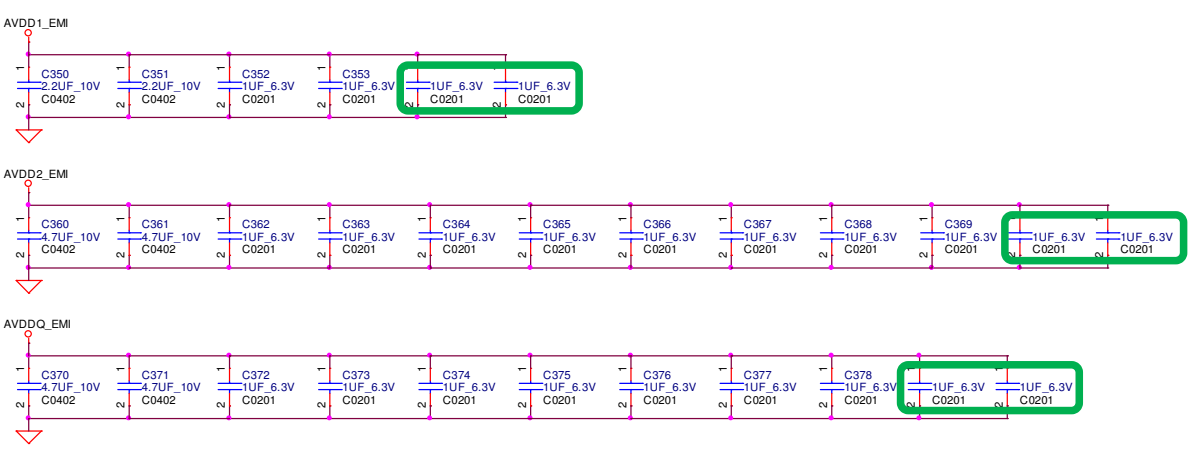

# **Exhibit 1 Terms and Conditions**

Your access to and use of this document and the information contained herein (collectively this "Document") is subject to your (including the corporation or other legal entity you represent, collectively "You") acceptance of the terms and conditions set forth below ("T&C"). By using, accessing or downloading this Document, You are accepting the T&C and agree to be bound by the T&C. If You don't agree to the T&C, You may not use this Document and shall immediately destroy any copy thereof.

This Document contains information that is confidential and proprietary to MediaTek Inc. and/or its affiliates (collectively "MediaTek") or its licensors and is provided solely for Your internal use with MediaTek's chipset(s) described in this Document and shall not be used for any other purposes (including but not limited to identifying or providing evidence to support any potential patent infringement claim against MediaTek or any of MediaTek's suppliers and/or direct or indirect customers). Unauthorized use or disclosure of the information contained herein is prohibited. You agree to indemnify MediaTek for any loss or damages suffered by MediaTek for Your unauthorized use or disclosure of this Document, in whole or in part.

MediaTek and its licensors retain titles and all ownership rights in and to this Document and no license (express or implied, by estoppels or otherwise) to any intellectual propriety rights is granted hereunder. This Document is subject to change without further notification. MediaTek does not assume any responsibility arising out of or in connection with any use of, or reliance on, this Document, and specifically disclaims any and all liability, including, without limitation, consequential or incidental damages.

THIS DOCUMENT AND ANY OTHER MATERIALS OR TECHNICAL SUPPORT PROVIDED BY MEDIATEK IN CONNECTION WITH THIS DOCUMENT, IF ANY, ARE PROVIDED "AS IS" WITHOUT WARRANTY OF ANY KIND, WHETHER EXPRESS, IMPLIED, STATUTORY, OR OTHERWISE. MEDIATEK SPECIFICALLY DISCLAIMS ALL WARRANTIES OF MERCHANTABILITY, NON-INFRINGEMENT, FITNESS FOR A PARTICULAR PURPOSE, COMPLETENESS OR ACCURACY AND ALL WARRANTIES ARISING OUT OF TRADE USAGE OR OUT OF A COURSE OF DEALING OR COURSE OF PERFORMANCE. MEDIATEK SHALL NOT BE RESPONSIBLE FOR ANY MEDIATEK DELIVERABLES MADE TO MEET YOUR SPECIFICATIONS OR TO CONFORM TO A PARTICULAR STANDARD OR OPEN FORUM.

Without limiting the generality of the foregoing, MediaTek makes no warranty, representation or guarantee regarding the suitability of its products for any particular purpose, nor does MediaTek assume any liability arising out of the application or use of any product, circuit or software. You agree that You are solely responsible for the designing, validating and testing Your product incorporating MediaTek's product and ensure such product meets applicable standards and any safety, security or other requirements.

The above T&C and all acts in connection with the T&C or this Document shall be governed, construed and interpreted in accordance with the laws of Taiwan, without giving effect to the principles of conflicts of law.